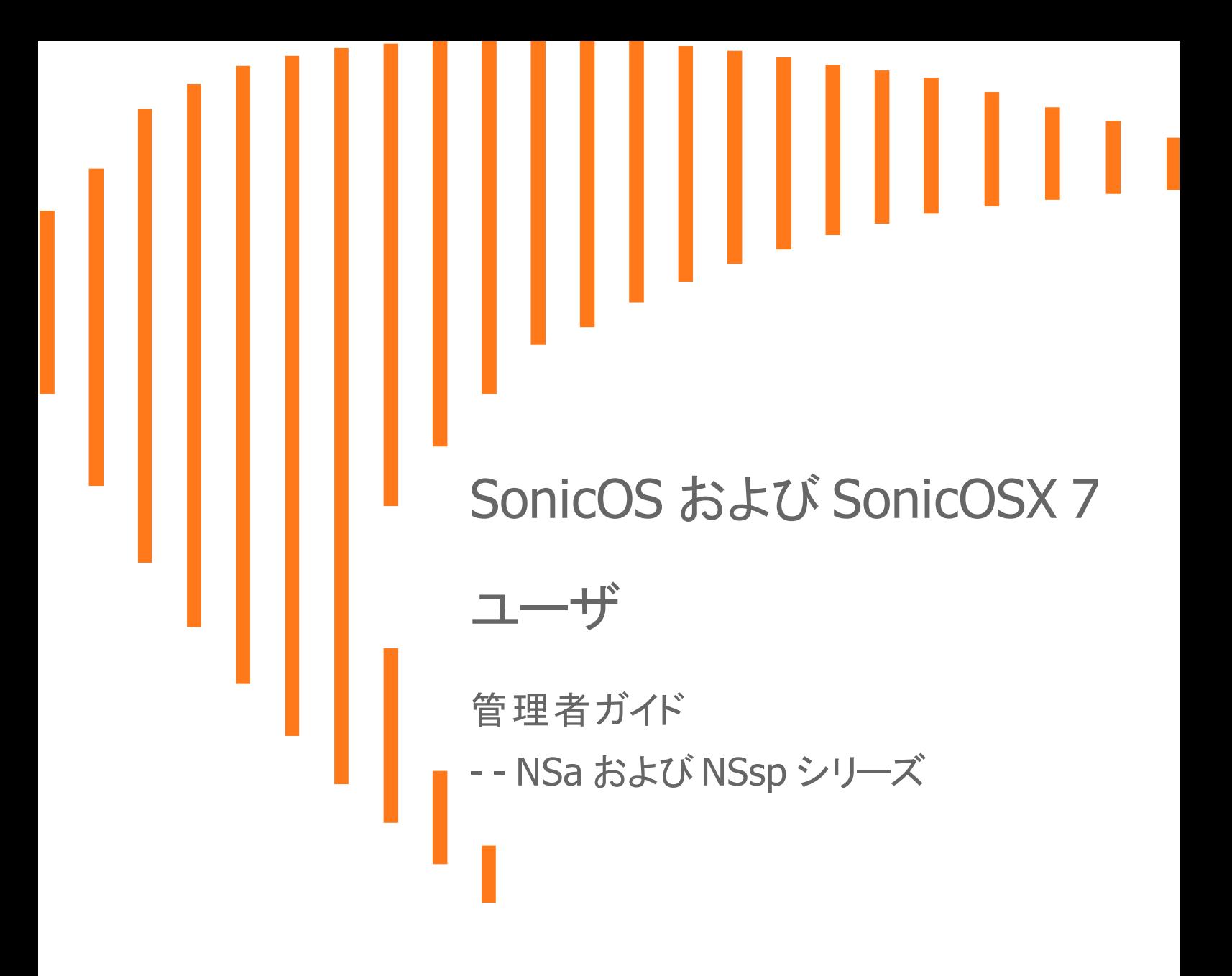

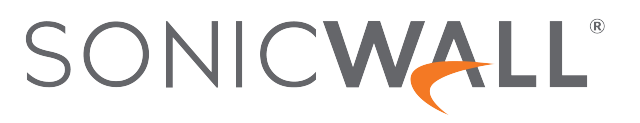

# 目次

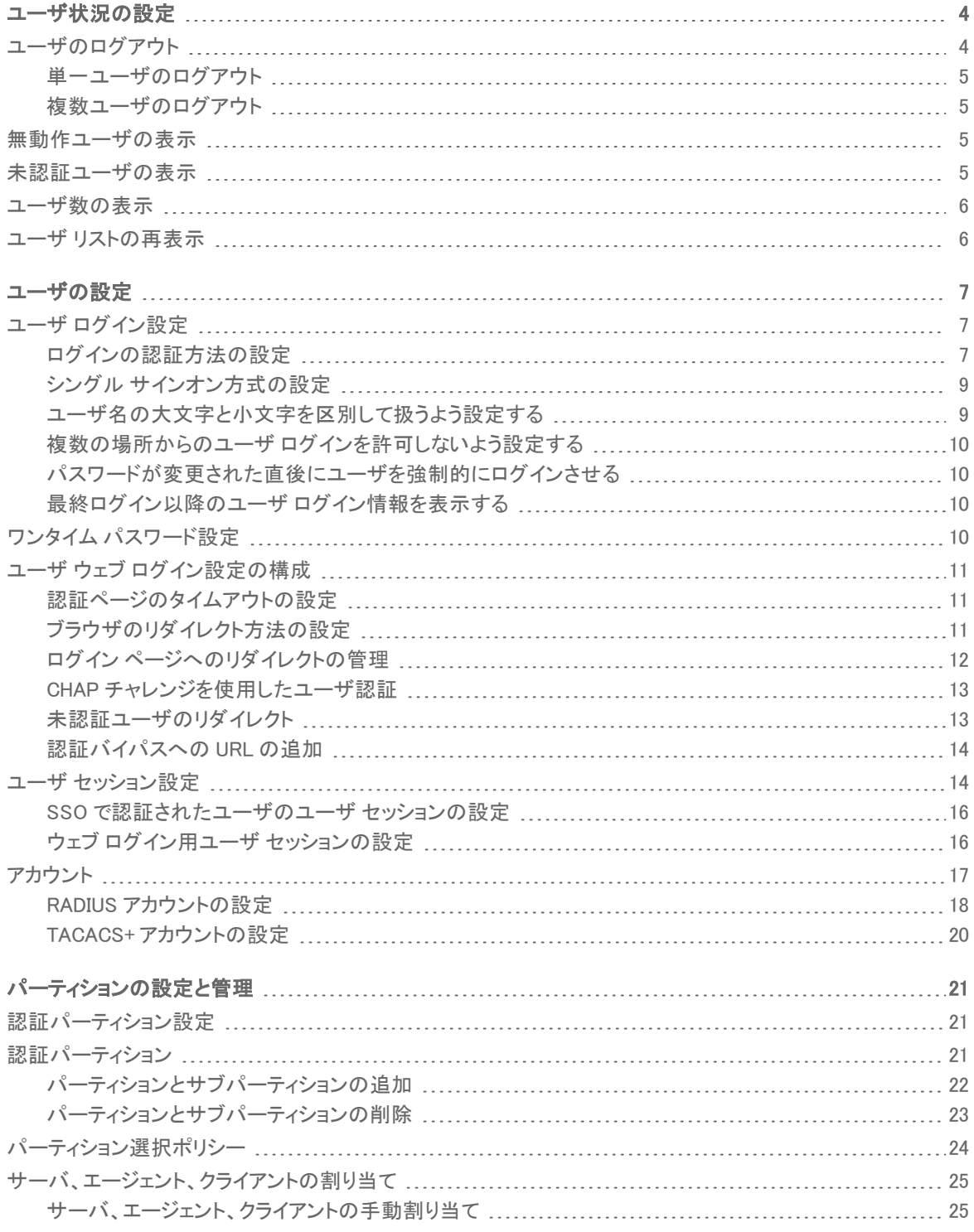

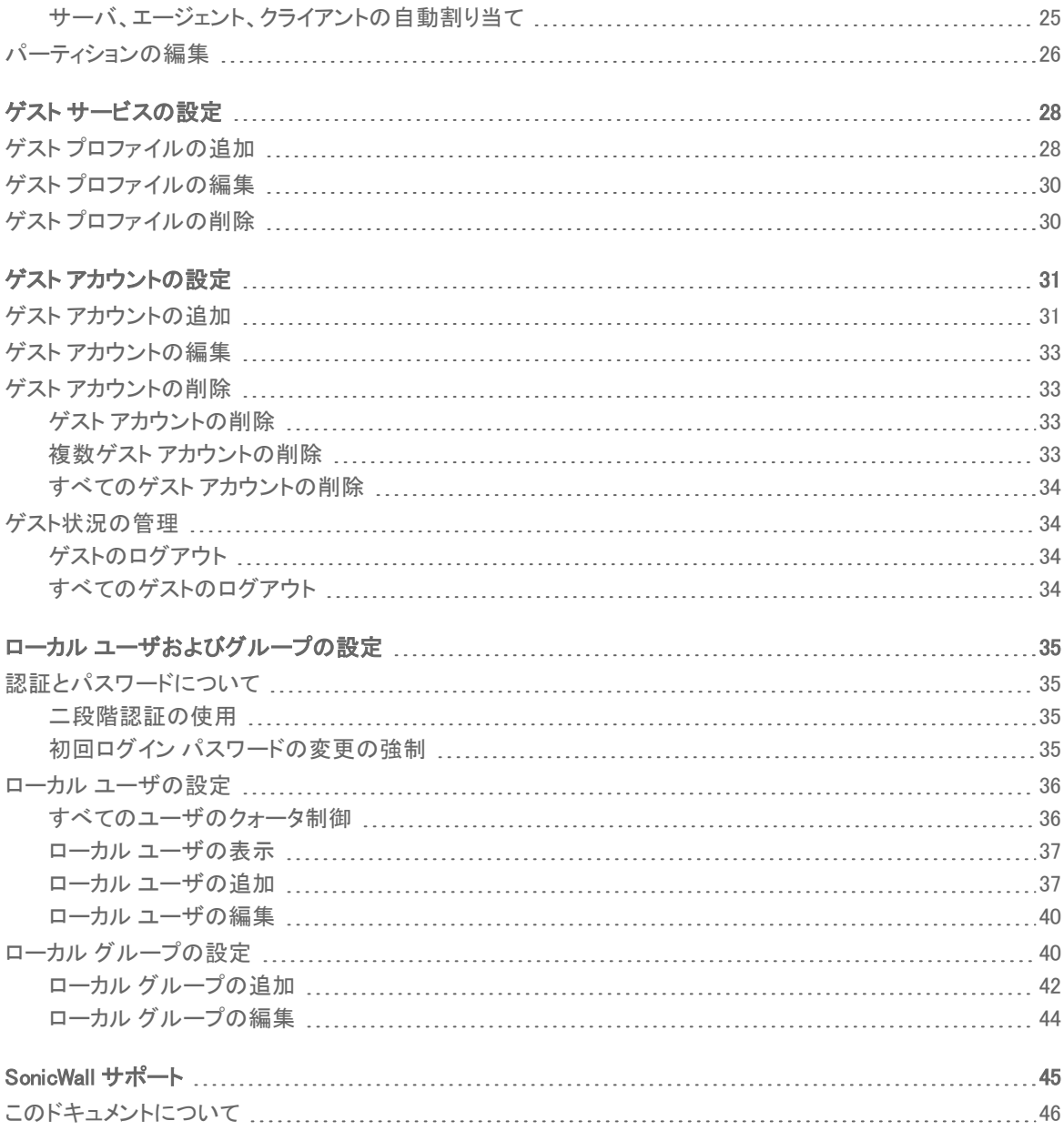

ユーザ状況の設定

1

<span id="page-3-0"></span>「ユーザ > 状況」ページには、ファイアウォール上の「現在のユーザ」の一覧が表示されます。「現在のユーザ」テー ブルには、IPv4 と IPv6 の IP アドレスが設定/表示されます。

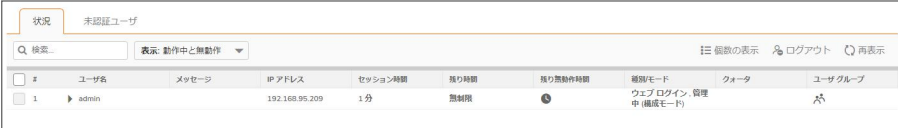

「現在のユーザ」テーブルには、以下の情報が表示されます。

- ユーザ名
- <sup>l</sup> IP アドレス
- セッション時間
- <sup>l</sup> 残り時間
- <sup>l</sup> 残り無動作時間
- **. 種別/モード**
- <sup>l</sup> 設定
- ログアウト

トピック:

- [単一ユーザのログアウト](#page-4-0)
- [複数ユーザのログアウト](#page-4-1)
- <sup>l</sup> [無動作ユーザの表示](#page-4-2)
- <sup>l</sup> [未認証ユーザの表示](#page-4-3)
- [ユーザ数の表示](#page-5-0)
- <span id="page-3-1"></span>• ユーザ [リストの再表示](#page-5-1)

ユーザのログアウト

トピック:

- [単一ユーザのログアウト](#page-4-0)
- [複数ユーザのログアウト](#page-4-1)

<span id="page-4-0"></span>単一ユーザのログアウト

### ユーザをログアウトするには、以下の手順に従います

- 1. 「ユーザ > 状況」ページに移動します。
- 2. ログアウトするユーザを選択します。
- <span id="page-4-1"></span>3. 「選択ユーザをログアウト」をクリックします。

## 複数ユーザのログアウト

### 複数ユーザをログアウトするには、以下の手順に従います

- 1. 「ユーザ > 状況」ページに移動します。
- 2. 現在表示されているすべてのユーザを選択するには、リストの左上、検索アイコンのすぐ下にあるチェック ボックスをオンにします。
- <span id="page-4-2"></span>3. 「選択ユーザをログアウト」をクリックします。

# 無動作ユーザの表示

既定では、動作中のユーザのみが「ユーザ」リストに表示されます。

#### 無動作ユーザを表示するには、以下の手順に従います

- 1. 「ユーザ >状況」ページに移動します。
- 2. リストの上にある「無動作ユーザを含める」の横のスライダーを選択します。 無動作ユーザも「ユーザ」リストに表示されるようになります。

## <span id="page-4-3"></span>未認証ユーザの表示

#### 未認証ユーザを表示するには、以下の手順に従います

- 1. 「ユーザ > 状況」ページに移動します。
- 2. リストの上にある「未認証ユーザを表示する」の横のスライダーを選択します。 未認証ユーザも「ユーザ」リストの下にある個別の「未認証ユーザ」リストに表示されるようになります。

## <span id="page-5-0"></span>ユーザ数の表示

### 現在のユーザ数を表示するには、以下の手順に従います

- 1. 「ユーザ > 状況」ページに移動します。
- 2. 「ユーザ」リストの上にあるツールバーの右端の「ユーザ数の表示」アイコンを選択します。 「ユーザ数」ウィンドウに以下が表示されます。
	- <sup>l</sup> ユーザ種別
	- <sup>l</sup> アクティブ
	- <sup>l</sup> 停止中
	- <sup>l</sup> 合計
- <span id="page-5-1"></span>3. 「ユーザ数」ウィンドウを閉じるには、ウィンドウの右上にある「X」を選択します。

## ユーザリストの再表示

### 「ユーザ」リストを再表示するには、以下の手順に従います

- 1. 「ユーザ > 状況」ページに移動します。
- 2. 「ユーザ」リストの上にあるツールバーの右端の再表示アイコンを選択します。

2

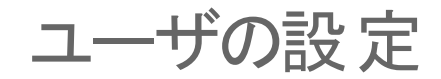

<span id="page-6-0"></span>通常の認証方式に加え、SonicOS/X では Lightweight Directory Access Protocol (LDAP) を使用してユーザを認証 することができます。LDAP は Microsoft の Active Directory と互換性があります。

SonicWall 装置では、SonicWall のシングル サインオン エージェントを選択して、シングル サインオン機能を提供す ることができます。シングル サインオン (SSO) とは、ワークステーションへのシングル ドメイン ログインによる複数 のネットワーク リソースへの特権的アクセスを提供する透過的なユーザ認証メカニズムです。SonicWall ネットワー ク セキュリティ装置は、認証に Active Directory が使用されている場合に、ワークステーションの IP アドレスに基づ いてユーザのアクティビティを識別するために、SonicWall シングル サインオン エージェント (SSO エージェント) によ る SSO 機能を提供します。SonicWall SSO エージェントは、Active Directory と同じドメイン内のコンピュータにイン ストールされている必要があります。

### トピック:

- ユーザ [ログイン設定](#page-6-1)
- ワンタイム [パスワード設定](#page-9-3)
- ユーザ ウェブ [ログイン設定の構成](#page-10-0)
- <span id="page-6-1"></span>• ユーザ [セッション設定](#page-13-1)

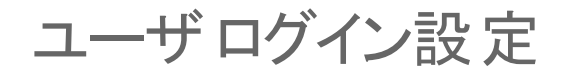

トピック:

- <sup>l</sup> [ログインの認証方法の設定](#page-6-2)
- シングル [サインオン方式の設定](#page-8-0)
- [ユーザ名の大文字と小文字を区別して扱うよう設定する](#page-8-1)
- 複数の場所からのユーザ [ログインを許可しないよう設定する](#page-9-0)
- [パスワードが変更された直後にユーザを強制的にログインさせる](#page-9-1)
- <span id="page-6-2"></span>• 最終ログイン降のユーザ ログイン情報を表示する

## ログインの認証方法の設定

### ログインの認証方法を設定するには、以下の手順に従います

- 1. 「ユーザ > 設定」ページに移動します。
- 2. 「ログインの認証方法」から次のいずれかの認証方法を選択します。

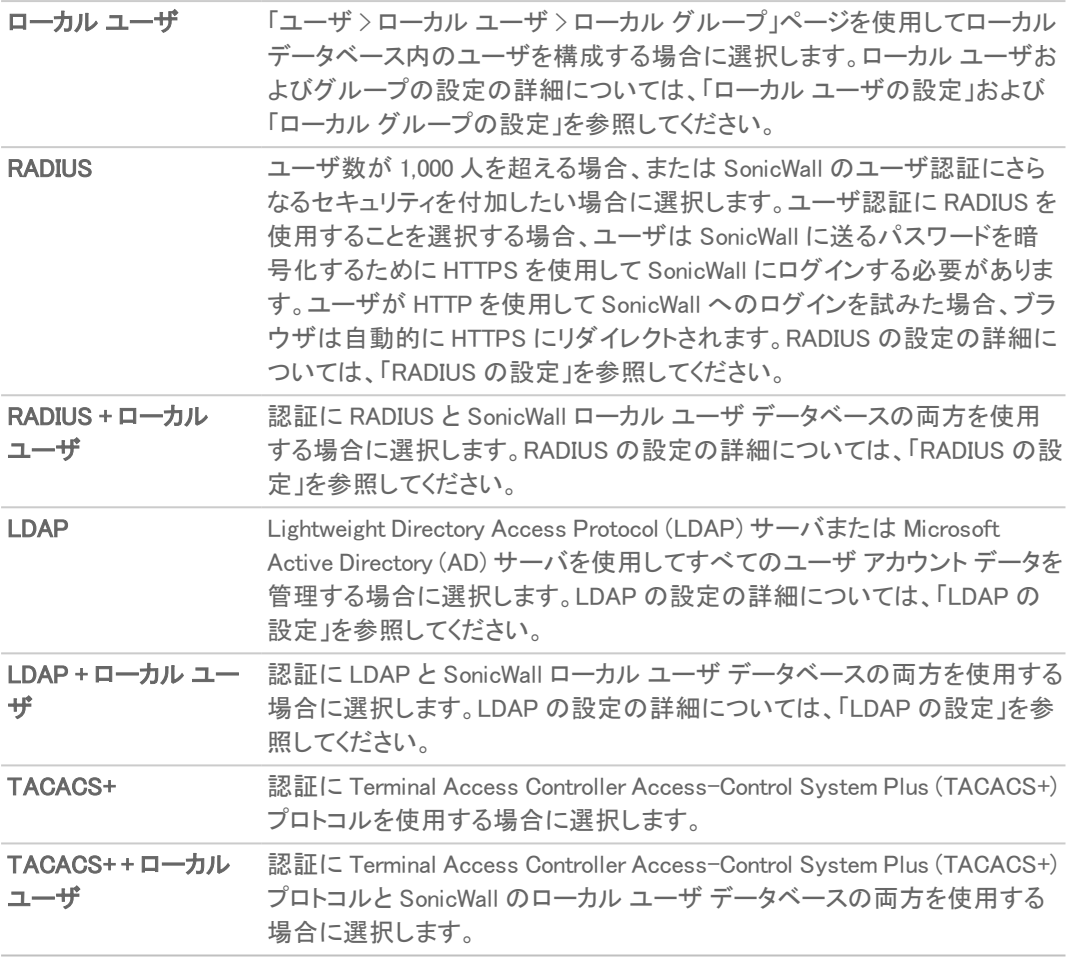

3. 「更新」を選択します。

## <span id="page-8-0"></span>シングルサインオン方式の設定

「シングル サインオン方式」には、使用可能な方式の状況が表示されます。方式を有効/無効にしたり、「構成」を 選択してシングル サインオン方式を構成したりできます。以下の方式が使用可能です。

シングル サインオン方式を設定するには、以下の手順に従います:

- 1. 「ユーザ > 設定」ページに移動します。
- 2. 方式を有効または無効にしたり、「構成」を選択してシングル サインオン方式を構成したりします。次の方 式が使用可能です。

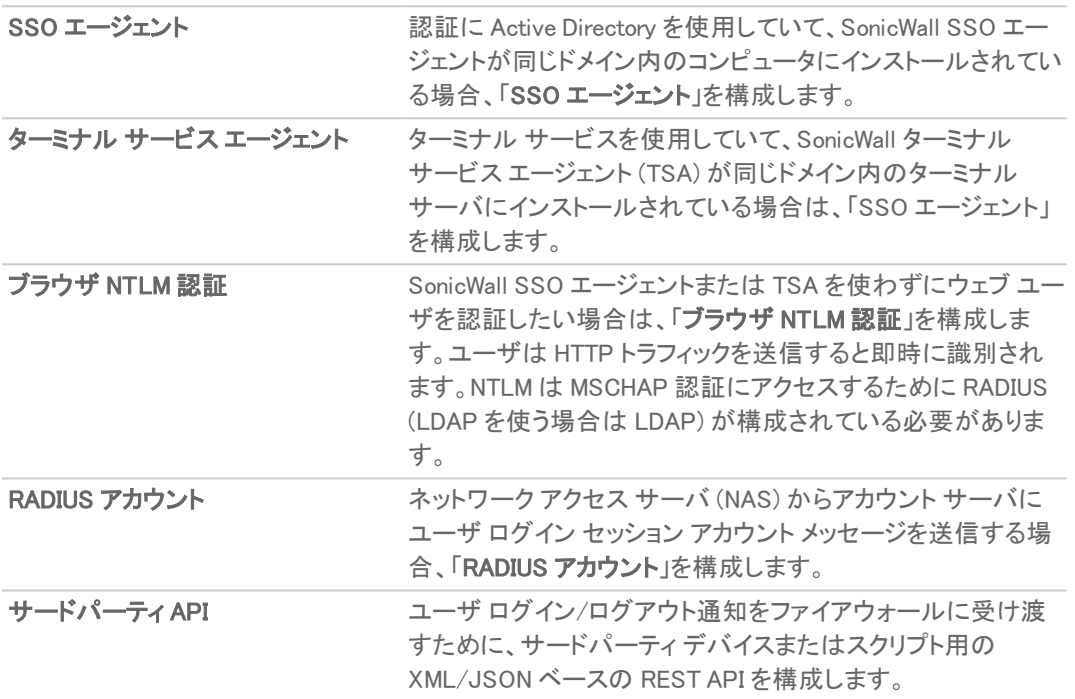

<span id="page-8-1"></span>3. 「更新」を選択します。

## ユーザ名の大文字と小文字を区別して扱うよう設定 する

#### ユーザ名の大文字と小文字を区別して扱うよう設定するには、以下の手順に従います

- 1. 「ユーザ >設定」ページに移動します。
- 2. 「ユーザ名の大文字と小文字を区別する」を選択します。(このオプションは既定でオンになっています。)
- 3. 「更新」を選択します。

## <span id="page-9-0"></span>複数の場所からのユーザログインを許可しないよう設 定する

### 一度に複数の場所からユーザがログインできないようにするには、以下の手順に従います

- 1. 「ユーザ>設定」に移動します。
- 2. 「多重ログインを禁止する」をオンにします。(このオプションは、既定では選択されていません)
- <span id="page-9-1"></span>3. 「更新」を選択します。

## パスワードが変更された直後にユーザを強制的にログ インさせる

### パスワードが変更された直後にユーザを強制的にログインさせるには、以下の手順に従います

- 1. 「ユーザ>設定」に移動します。
- 2. 「パスワードが変更された後に再ログインを強制する」を選択します。(このオプションは、既定では選択さ れていません)
- <span id="page-9-2"></span>3. 「更新」を選択します。

## 最終ログイン以降のユーザログイン情報を表示する

### 最終ログイン以降のユーザ ログイン情報を表示するには、以下の手順に従います

- 1. 「ユーザ > 設定」ページに移動します。
- 2. 「最終ログイン以降のユーザ ログイン情報を表示する」を選択します。(このオプションは、既定では選択さ れていません)
- <span id="page-9-3"></span>3. 「更新」を選択します。

# ワンタイム パスワード設定

### ワンタイム パスワード設定を構成するには、以下の手順に従います

- 1. 「ユーザ > 設定 |に移動します。
- 2. 「ワンタイムパスワードの電子メール形式」で、以下の電子メール形式から選択します。
	- <sup>l</sup> プレーン テキスト
	- <sup>l</sup> HTML
- 3. 「ワンタイム パスワード形式」で、以下のパスワード形式から選択します。
	- <sup>l</sup> 英字
	- <sup>l</sup> 英数字
	- <sup>l</sup> 数字
- 4. 「ワンタイム パスワード長」の開始フィールドと終了フィールドに、パスワードの最小長と最大長を入力しま す。長さは 4 ~ 14 文字にする必要があります。どちらのフィールドも既定値は 10 文字です。
- <span id="page-10-0"></span>5. 「更新」を選択します。

# ユーザ ウェブ ログイン設 定 の構 成

### トピック:

- <sup>l</sup> [認証ページのタイムアウトの設定](#page-10-1)
- <sup>l</sup> [ブラウザのリダイレクト方法の設定](#page-10-2)
- <sup>l</sup> ログイン [ページへのリダイレクトの管理](#page-11-0)
- <sup>l</sup> CHAP [チャレンジを使用したユーザ認証](#page-12-0)
- [未認証ユーザのリダイレクト](#page-12-1)
- <span id="page-10-1"></span><sup>l</sup> [認証バイパスへの](#page-13-0) URL の追加

## 認証ページのタイムアウトの設定

ログイン認証ページが表示されている間はシステム リソースが消費されます。時間制限を設けてその間にログイ ンしなければログイン ページを閉じるようにすることで、それらのリソースを解放します。

### 認証ページのタイムアウトを設定するには、以下の手順に従います

- 1. 「ユーザ >設定」に移動します。
- 2. 「認証ページの表示時間 (分)」フィールドには、ユーザがユーザ名とパスワードを使ってログインするまで の制限時間、つまりログイン ページがタイム アウトするまでの分数を入力します。ログイン ページがタイム アウトすると、再度ログインを試みる前に行うべきことを知らせるメッセージが表示されます。既定値は 1 分です。
- <span id="page-10-2"></span>3. 「更新」を選択します。

## ブラウザのリダイレクト方法の設定

#### ブラウザのリダイレクト方法を設定するには、以下の手順に従います

- 1. 「ユーザ > 設定 > ウェブ ログイン に移動します。
- 2. ユーザのブラウザを最初に SonicWall 装置のウェブ サーバにどのようにリダイレクトするを決めるために、 「ブラウザをこのデバイスにリダイレクトする経路」から、以下のオプションのいずれかを選択します。
	- <sup>l</sup> インターフェースの IP アドレス ブラウザを装置のウェブ サーバ インターフェースの IP アドレスにリ ダイレクトする場合に選択します。このオプションは、既定では選択されています。
	- <sup>l</sup> インターフェース IP アドレスの逆引き DNS 調査によるドメイン名 クリックすると、装置のウェブ サーバのインターフェース、IP アドレス、DNS 名、TTL (秒) が表示されます。このオプションは、既定 では選択されていません。
	- 構成されたドメイン名 選択すると、「システム > 管理」ページで構成したドメイン名へのリダイレクト が有効化されます。
- 補足: このオプションは、「システム > 管理」ページでドメイン名を指定した場合にのみ使用でき ます。指定していない場合、このオプションはグレーアウトされます。構成されたドメインへのリ ダイレクトを有効にするには、「システム>管理」ページでファイアウォールのドメイン名を設定 します。リダイレクトが許可されるのは、インポートした証明書がそのページで HTTPS ウェブ管 理用として選択されている場合です。
- 管理証明書の名前 これを選択すると、構成されたドメイン名へのリダイレクトが適切な署名済 み証明書により有効化されます。この管理証明書の名前へのリダイレクトが許可されるのは、イン ポートした証明書がそのページで HTTPS ウェブ管理用として選択してある場合です。
	- 補足: このオプションは、「システム > 管理」ページの「ウェブ管理設定」セクションで証明書を HTTPS 管理用としてインポートした場合にのみ使用できます。指定していない場合、このオプ ションはグレーアウトされます。
	- ○1ヒント: インポートした管理証明書を使用する場合は、このオプションを使います。管理証明書 さ使用する予定がなければ、「構成されたドメイン名」を選択します。

HTTPS 管理を行う際、ブラウザで無効な証明書の警告が表示されないようにするには、証明機関 によって適切に署名された証明書 (管理証明書) をインポートする必要があります。内部的に生成 された自己署名証明書はこの目的には合いません。この証明書は、当該装置およびそのホスト ド メイン名を対象として生成されたものでなければなりません。適切に署名された証明書は、装置の ドメイン名を取得する最善の方法です。

管理証明書を使用する場合、証明書に関する警告が表示されないようにするには、ブラウザを IP アドレスではなく、そのドメイン名へリダイレクトする必要があります。例えば、インターネットをブラウ ズしていて https://gateway.SonicWall.com/auth.html のログインにリダイレクトされた場 合、装置上の管理証明書によって装置が実際に gateway.sonicwall.com だとわかるので、ブラウ ザはそのログイン ページを表示します。しかし、リダイレクト先が https://10.0.02/auth.html の場合は、証明書の示す装置が gateway.sonicwall.com であってもブラウザはそれが正しいか 判断できないので、代わりに証明書に関する警告を表示します。

<span id="page-11-0"></span>3. 「更新」を選択します。

## ログイン ページへのリダイレクトの管理

リダイレクトを制限することで、SonicWall 装置のウェブ サーバに過剰な負荷がかかる可能性が回避されます。ロ グイン ページへのリダイレクトを制限しないと、HTTP/HTTPS 接続がリダイレクトされる場合に、一部の不正ユー ザが高い比率で何回も繰り返しページを開く可能性があるからです。

### ログイン ページへのリダイレクトを管理するには、以下の手順に従います

- 1. 「ユーザ > 設定 > ウェブ ログイン」に移動します。
- 2. 「ユーザのリダイレクトを制限する」フィールドに、ユーザ1人あたりの1分間におけるリダイレクトの最大回 数を入力します 既定値は 10 回です。
- 3. 同じページへのリダイレクトをさらに制限するには、「同じページの反復的な取得をリダイレクトしない」オプ ションを選択します。このオプションは、既定では選択されています。
- 4. セッションを暗号化する必要がない場合は、「ログイン完了時にユーザを HTTPS から HTTP にリダイレク トする」を選択します。
- 5. 「更新」を選択します。

# <span id="page-12-0"></span>CHAP チャレンジを使用したユーザ認証

RADIUS 認証を使用している場合 (かつ RADIUS サーバが RADIUS 認証をサポートしている場合)、ウェブ ログイ ン時に CHAP チャレンジを使用してユーザを認証することができます。HTTP 経由で CHAP チャレンジを使用して 認証を行うログインは保護されているので、必ずしもログインに HTTPS を強制する必要はありません。

SonicWall 装置へのログインにこのメカニズムを使用する管理者は、実行できる管理作業が制限されます。一部 の管理作業では、装置がユーザのパスワードを認識している必要がありますが、リモート認証サーバによる CHAP 認証ではパスワードを利用できません。したがって、このオプションが有効になっていると、管理ユーザ グ ループに所属するユーザは、管理目的でログインする場合に HTTPS を介して手動でログインしなければならない ことがあります。この制限は組み込みの admin アカウントには適用されません。

ヒント: LDAP を使用している場合は、通常、以下の方法でこのメカニズムを利用できます。

- <sup>l</sup> ログインの認証方法を「RADIUS」に設定します。
- <sup>l</sup> RADIUS に関する設定を行う際に、ユーザ グループ メンバーシップの設定メカニズムとして LDAP を 選択します。

### CHAP チャレンジを使用してユーザを認証するには、以下の手順に従います

- 1. 「ユーザ >設定 >ウェブ ログイン」に移動します。
- 2. 「RADIUS CHAP モードでのログインを許可する」を選択して、ログイン種別を有効にします。 補足: このオプションは、「ログインの認証方法」が「RADIUS」または「RADIUS + ローカル ユーザ」の場 合にのみ選択可能です。このオプションは、既定では選択されていません。
- <span id="page-12-1"></span>3. 「更新」を選択します。

## 未認証ユーザのリダイレクト

認証されていないユーザからの HTTP/HTTPS トラフィックを SonicWall 固有のログイン ページではなく所定の URL にリダイレクトすることができます。

認証されていないユーザからの HTTP/HTTPS トラフィックをリダイレクトするには、以下の手順に従います。

- 1. 「認証されていないユーザを外部ログイン ページ URL にリダイレクトする」を選択します。このオプションを 使用すると、ユーザを外部の認証システムで認証できるようになります。このオプションは、既定では選択 されていません。
	- ヒント: 認証されていないユーザだけをリダイレクトできるようにするには、この状況に対応する 1 つ以 上のアクセス ルールを作成する必要があります。
	- 補足: その後、外部システムは SSO 用のサードパーティ API や RADIUS アカウントを使用してユーザ の名前と資格情報をファイアウォールに渡すことができるので、アクセス制御やログ記録といったアク ティビティでユーザが特定されるようになります。
- 2. このオプションを選択すると、「URL」フィールドが表示されます。このフィールドにリダイレクト先の URL を入 力します。
- 3. ゾーンのゲスト設定で構成されたキャプティブ ポータルに関連するオプションを構成するには、「ゲストキャ プティブ ポータルのウェブ ログイン設定」までスクロールします。
- 4. キャプティブ ポータルでのゲスト認証で、認証ページをフレームとしてポータル ホスト ページに表示できる ようにするには、「フレーム形式の認証ページを許可する」を選択します。このオプションは、既定では選択 されていません。
- <span id="page-13-0"></span>5. 「更新」を選択します。

## 認証バイパスへのURL の追加

SonicOS/X ゲスト サービスは、保護されたネットワークに対するアクセスをゲスト ユーザに与えることなく、ゲスト ユーザがネットワークを通じて直接インターネットに接続できるようにします。これを行うために、SonicOS/X はユー ザのコンピュータの IP アドレスを使用します。

IP アドレスを識別子として使用することは、ゲスト ユーザ トラフィックがネットワーク ルータを通過する場合に役立 ちます。この場合、送信元 MAC アドレスはルータの MAC アドレスに変わるからです。これに対し、ユーザの IP ア ドレスは変わらずに通過します。

MAC アドレスのみを使って識別を行う場合、同じルータを通る 2 つのクライアントは同じ MAC アドレスでネットワー ク セキュリティ装置に到達します。その結果、一方のクライアントが認証されると、もう一方のクライアントからのト ラフィックも認証済みとして処理され、ゲスト サービス認証をバイパスすることになります。

識別にクライアント IP アドレスを使用することで、ルータ デバイスを経由するすべてのゲスト クライアントが個別に 認証を要求されるようになります。

### アクセス ルールに HTTP URL ユーザ認証バイパスを追加するには、以下の手順に従います

- 1. 「ユーザ >設定 >認証バイパス」に移動します。
- 2. 「追加」を選択します。「URL の追加」ページが表示されます。
- 3. 「URL の追加 」フィールドに URL を入力します。
- 4. 「追加」を選択します。変更命令の確認のポップアップが表示されます。
- 5. 「OK」をクリックします。
- <span id="page-13-1"></span>6. 「更新」を選択します。

# ユーザセッション設定

以下の設定は、SonicWall ネットワーク セキュリティ装置を通して認証されるすべてのユーザに適用されます。

### ユーザ セッションの設定を構成するには、以下の手順に従います

1. 「ユーザ > 設定 > ユーザ セッション」に移動します。

### ファイアウォールを介して認証されるすべてのユーザに適用される設定を構成するには

- 1. 「ユーザ > 設定 > ユーザ セッション」に移動します。
- 2. 「無動作時タイムアウト(分)」フィールドで、無動作状態が一定期間続いたらユーザをファイアウォールから ログアウトさせる時間の長さを指定します。既定値は 15 分です。
- 3. 「無動作時のユーザログアウトを防ぐために次のサービスからのトラフィックを許可しない」から、無動作 ユーザのログアウトを阻止するサービスまたはサービス グループ オプションを選択します。このオプション を有効化すると、ユーザはログアウトではなく非アクティブ化されるので、システムのオーバーヘッドが減り、

寿命が超過した認証済みユーザを再度識別する場合に生じる遅延が回避されます。無動作ユーザはシ ステム リソースを消費しませんが、「ユーザ> 状況」ページには表示されます。既定は「なし」です。

- 4. 以下の「ユーザが識別されていない接続のログ記録」オプションで、実行するログ記録の種類(「ユーザ名 をログに記録しない」または「ユーザ名をログに記録する」) を選択し、必要に応じてログ ユーザ名も選択し ます。
	- SSO がユーザの識別に失敗した場合: ユーザ名をログに記録する ー 不明 SSO 失敗 (既定値)
	- SSO をバイパスする接続の場合: ユーザ名をログに記録する ー SSO バイパス (既定値)
	- 補足: このオプションは、「シングル サイン オン認証設定の強制」ダイアログの「SSO バイパ ス」セクションで設定できます。
	- 発信元が外部である接続の場合: 「ユーザ名をログに記録しない」(既定値)。「ユーザ名をログに記 録する」を選択した場合、既定のユーザ名は「不明 (外部)」です。
	- その他の識別できない接続の場合: 「ユーザ名をログに記録しない」(既定値)。「ユーザ名をログに 記録する」を選択した場合、既定のユーザ名は「不明」です。
- 5. ユーザが SonicWall 装置からログアウトした後も残るユーザの接続をどう処置するかを「ログアウト時の残 りのユーザ接続に対する動作」オプションで指定します。

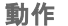

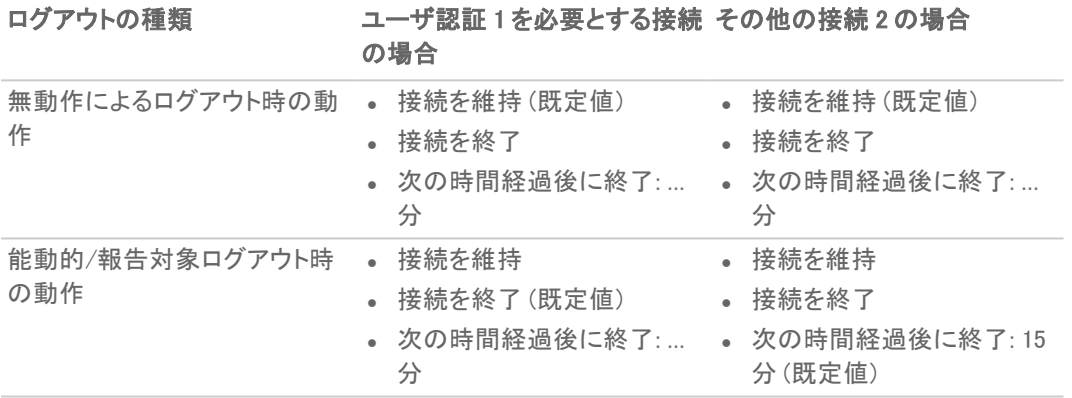

1. 特定のユーザのみを許可するアクセス ルールによる接続に対して適用されます。

2. 特定のユーザ認証要件を備えていないその他の接続に対して適用されます。

以下に対しては、別の動作を設定できます。

- <sup>l</sup> 無動作によるログアウト (ユーザがドメイン/コンピュータにログインしたままのこともあれば、そうで ないこともある)。
- <sup>l</sup> ユーザによる能動的なログアウト、または SonicWall ネットワーク セキュリティ装置へのユーザ ログ アウトの報告 (後者は通常、ユーザがドメイン/コンピュータからログアウトしたことを意味する)。
- 6. 「更新」を選択します。

### トピック:

- <sup>l</sup> SSO [で認証されたユーザのユーザ](#page-15-0) セッションの設定
- ウェブ [ログイン用ユーザ](#page-15-1) セッションの設定

# <span id="page-15-0"></span>SSO で認証されたユーザのユーザセッションの設定

### SSO で認証された無動作ユーザの処置を指定するには、以下の手順に従います

- 1. 「ユーザ> 設定 > ユーザ セッション」に移動します。
- 2. SonicWall ネットワーク ヤキュリティ装置から SSO メカニズムを通して識別されたユーザを、そのユーザか らのトラフィックをまだ受け入れていない段階で、無動作状態にしてリソースが消費されないようにするに は、「ログインの通知時にトラフィックを送信するまではユーザを無動作状態にする」をオンにします。ユー ザの無動作状態はトラフィックを受け取るまで続きます。このオプションは、既定では選択されています。 SSO メカニズムによっては、SonicWall ネットワーク セキュリティ装置がユーザを能動的に再識別する仕組 みを提供していない場合があり、そのようなメカニズムで識別されたユーザからトラフィックが送られてこな いと、装置が最終的にユーザのログアウト通知を受け取るまで、ユーザは無動作状態のままになります。 それ以外の再識別可能なユーザは、無動作状態のままトラフィックを送信しないと、一定期間を超過した ときに寿命超過で削除されます (後述の説明を参照)。
- 3. 能動的にログインして SSO で識別されたユーザが無動作によりタイムアウトした場合、再識別されなけれ ばユーザは無動作状態に戻ります。何も処置しなければ無動作によりログアウトするところのユーザを無 動作状態に戻すには、「無動作タイムアウト時にすべてのユーザをログアウトさせるのではなく無動作状 態にする」をオンにします。これを行うと、オーバーヘッドが減り、動作状態に復帰するユーザを再識別する 場合に生じる遅延が回避されます。このオプションは、既定で選択されています。
- 4. 無動作ユーザが寿命超過処置の対象となる場合、無動作状態のままトラフィックを送信しなかったとき寿 命超過で削除されるまでのタイムアウト時間 (分) を設定できます。具体的には、「無動作ユーザを寿命超 過させる時間 (分)」をオンにし、フィールドにタイムアウト時間を入力します。この設定は既定で選択されて います。最小タイムアウト値は 10 分、最大値は 10000 分、デフォルト値は 60 分です。
	- 補足: 無動作ユーザと動作中のユーザを区別する理由はユーザの管理に使われるリソースの消費を 抑えるためであり、寿命超過タイマーは 10 分間隔で更新されます。そのため、無動作ユーザが実際 に削除されるまでの時間は、ここで設定した時間よりも最大で 10 分長くなる可能性があります。
- <span id="page-15-1"></span>5. 「更新」を選択します。

## ウェブ ログイン用ユーザセッションの設定

### ウェブ ログイン用ユーザ セッションの設定を構成するには、以下の手順に従います

- 1. 「ユーザ > 設定 > ユーザ セッション |に移動します。
- 2. ウェブ接続のログイン セッション時間の制限を有効にする:ログイン ページがタイムアウトする前にユーザ がウェブ ログインによりファイアウォールにログインする時間を制限するには、このオプションをオンにし、 「ログイン セッション時間の制限(分)」フィールドに時間を分単位で入力します。この設定は既定で選択さ れています。既定値は 30 分です。

セッションがタイム アウトすると、再度ログインを試みる前にログアウトするよう促すメッセージが表示され ます。

- 3. 「ログアウトボタン付きユーザ ログイン状況ウィンドウを表示する」を選択し、ユーザ セッションが継続して いる間、「ログアウト」ボタンのある状況ウィンドウを表示します。ユーザがセッションからログアウトするに は、「ログアウト」をクリックする必要があります。このオプションは、既定では選択されていません。
	- 補足: ユーザのセッション中は、このウィンドウをずっと開いておかなければなりません。ウィンドウを閉 じると、ユーザはログアウトします。

重要: このオプションを有効化しないと、状況ウィンドウは表示されず、ユーザがログアウトできないこ とがあります。その場合は、ログイン セッション時間の制限を設けてユーザを最終的にログアウトさせ なければなりません。

「(分) ごとにユーザ ログイン状況ウィンドウを更新する」には、ログイン セッションの残りの分数が表示され ます。ユーザは、数値を入力して「更新」を選択することで、残りの分数を短く設定し直すこともできます。 このオプションを有効化すると、そのウィンドウから送られてくるハートビートを監視するメカニズムも有効化 し、ログアウトせずに切断されたユーザを検知してログアウトさせることができます。 重要: このオプションを有効化しないと、ユーザがログアウトできないことがあります。ログイン セッション時 間の制限を設けて、ユーザを最終的にログアウトさせるようにしてください。

- 4. 「ユーザ ログイン状況ウィンドウがハートビートを送信する間隔 (秒)」フィールドに、SonicWall ネットワーク セキュリティ装置にハートビートを送り返す頻度を指定します。このハートビートは、SonicWall ネットワーク セキュリティ装置に接続状況を通知するもので、状況ウィンドウが表示されている限り、送信され続けま す。既定値は 120 秒です。
- 5. 「切断されたユーザの検出を有効にする」を選択すると、SonicWall ネットワーク セキュリティ装置は接続が 有効でなくなったユーザを検出すると、そのセッションを終了します。このオプションは、既定ではすでに選 択されています。
- 6. 「ユーザ ログイン状況ウィンドウから次の時間ハートビートがなかった場合に切断とみなす (分)」フィールド で、ハートビートからの応答がなかった場合に、ユーザ セッションを終了するまでの時間を設定します。 ユーザ セッションを終了するまでの遅延時間は、最小 1 分、最大 65535 分で、既定値は 10 分です。
- 7. 認証されていない VPN ユーザの DNS アクセスを許可するには、「Allow unauthenticated VPN users to access DNS (認証されていない VPN ユーザの DNS アクセスを許可する)」を選択します。
- 8. ログイン状況ウィンドウを個別のポップアップ ウィンドウとして表示したくない場合は、「ポップアップではな く、同一ウィンドウ内にユーザのログイン状況ウィンドウを開く」を選択します。このオプションは、既定では 選択されていません。
- 9. LDAP オプションが有効な場合、LDAP のサーバから読み込みオプションが選択可能になります。以下の オプションがあります。
	- <sup>l</sup> 「Automatically update the schema configuration (スキーマの設定を自動的に更新する)」
	- **「Export details of the schema (スキーマの詳細をエクスポートする)」**
- <span id="page-16-0"></span>10. 「更新」を選択します。

# アカウント

SonicOS/X は、RADIUS アカウントと TACACS+ アカウントの両方をサポートしています。RADIUS サーバと TACACS+ サーバの両方が構成されている場合、ユーザのアカウント メッセージは両方のサーバに送信されま す。

### トピック:

- RADIUS [アカウントの設定](#page-17-0)
- TACACS+ [アカウントの設定](#page-19-0)

## <span id="page-17-0"></span>RADIUS アカウント の設定

### トピック:

- RADIUS [アカウント情報のサーバへの送信](#page-17-1)
- ユーザ [アカウントの設定](#page-18-0)
- · RADIUS [アカウントのテスト](#page-18-1)
- **. RADIUS [サーバの編集](#page-18-2)**
- <span id="page-17-1"></span>• RADIUS [サーバの削除](#page-18-3)

### RADIUS アカウント 情報のサーバへの送信

### RADIUS アカウント情報をサーバに送信するには、以下の手順に従います

- 1. 「ユーザ > 設定 > アカウント」に移動します。
- 2. 「RADIUS アカウント」の横の「構成」を選択します。
- 3. RADIUS サーバを追加するには、以下の手順に従います:
	- a. 「サーバの追加」を選択します。「設定」ページが表示されます。
	- b. 「ホスト名または IP アドレス」フィールドに、ホスト名または IP アドレスを入力します。
	- c. [ポート] フィールドに、ポート番号を入力します。
	- d. 「共有鍵」フィールドと「事前共有鍵の確認」フィールドに、共有鍵を入力します。
	- e. 「詳細」タブの「ユーザ名の形式 リストから、ユーザ名の形式を選択します。
		- ユーザ名
		- ユーザ名@ドメイン
		- ドメイン¥ユーザ名
		- ユーザ名.ドメイン
	- f. 「保存」をクリックします。「RADIUS アカウント」テーブルが更新されます。

追加する RADIUS サーバごとに、これらのステップを繰り返します。

- 4. 「一般設定」を選択します。
- 5. 「RADIUS アカウント サーバ タイムアウト(秒)」フィールドに、タイムアウトの最大値を秒単位で入力します。 既定値は 5 秒です。
- 6. 「再試行」フィールドに再試行の最大数を入力します。既定値は3です。
- 7. 「RADIUS アカウント」テーブルに表示されているすべてのサーバにアカウント データを送信するには、「アカ ウント データをすべてのサーバに送信する」を選択します。
- 8. 有効にする RADIUS サーバごとに、「有効」をクリックします。
- 9. 「更新」を選択します。

### <span id="page-18-0"></span>ユーザ アカウント の設 定

#### RADIUS 用のユーザ アカウントを構成するには、以下の手順に従います

- 1. 1 つまたは複数のユーザ種別を選択します。
- 2. 「RADIUS アカウントによって識別された SSO ユーザを含める」は、既定では選択できません。これを選択 できるようにするには、まず「SSO で認証されたユーザ」フィールドを選択します。
- 3. 「包含」リストから、含めるユーザを選択します。
	- <sup>l</sup> ドメイン ユーザ
	- <sup>l</sup> ローカル ユーザ
	- <sup>l</sup> ドメインおよびローカル ユーザ
- <span id="page-18-1"></span>4. 中間更新を送信するには、「中間更新を送信する」を選択します。

### RADIUS アカウントのテスト

#### RADIUS アカウントをテストするには、以下の手順に従います

- 1. 「ユーザ >設定 >アカウント」に移動します。
- 2. 「RADIUS アカウント」の横の「構成」を選択します。
- 3. 「テストするサーバの選択」リストから、テストする RADIUS サーバを選択します。
- 4. 「テスト」リストから、テストする機能を選択します。
	- **.** SSL VPN
	- <sup>l</sup> ユーザ アカウント: 「ユーザ」と「IP アドレス」を入力します。
- 5. 「テスト」を選択します。 「テスト状況」が更新され、返されたすべてのユーザ属性が「返されたユーザ属性」に表示されます。

### <span id="page-18-2"></span>RADIUS サーバの編集

### RADIUS サーバを編集するには、以下の手順に従います

- 1. 「ユーザ >設定 >アカウント」に移動します。
- 2. 「RADIUS アカウント」の横の「構成」を選択します。
- 3. 編集する RADIUS サーバの編集アイコンをクリックします。「共有鍵」フィールドと「事前共有鍵の確認」 フィールドは淡色表示となり、変更できません。
- 4. 必要な変更を加えます。
- <span id="page-18-3"></span>5. 「保存」をクリックします。

### RADIUS サーバの削除

### サーバを 1 つ削除するには、以下の手順に従います

- 1. 「ユーザ>設定 > アカウント」に移動します。
- 2. 「RADIUS アカウント」の横の「構成」を選択します。
- 3. 削除するサーバの行の右端にマウスポインタを置くと、アイコンが表示されます。「削除」アイコンを選択し ます。確認メッセージが表示されます。
- 4. 「確認」をクリックします。

5. 「更新」を選択します。

### 1 つまたは複数のサーバを削除するには、以下の手順に従います

- 1. 「ユーザ>設定 > アカウント」に移動します。
- 2. 「RADIUS アカウント」の横の「構成」を選択します。
- 3. 削除する「RADIUS アカウント」テーブル内のサーバを選択します。
- 4. 「削除」を選択します。確認メッセージが表示されます。
- 5. 「確認」をクリックします。
- <span id="page-19-0"></span>6. 「更新」を選択します。

## TACACS+アカウントの設定

SonicOS/X は TACACS+ アカウントの Start、Watchdog、および Stop メッセージをサポートしますが、TACACS+ アカ ウント プロキシはサポートしません。つまり、SonicOS/X はアカウント要求をアカウント サーバに転送しません。

### TACACS+ アカウントを構成するには、以下の手順に従います

- 1. 「ユーザ > 設定 > アカウント に移動します。
- 2. 「TACACS+アカウント」の横の「構成」を選択します。
- 3. TACACS+サーバを追加するには、「サーバの追加」を選択します。
- 4. 「ホスト名または IP アドレス」フィールドに、TACACS+ サーバのホスト名または IP アドレスを入力します。
- 5. 「ポート」フィールドに、サーバのポート番号を入力します。既定値は 49 です。
- 6. 「共有鍵」フィールドと「事前共有鍵の確認」フィールドに、共有鍵を入力します。
- 7. この TACACS+ サーバを使用する準備ができたら、「有効」を選択します。
- 8. 「保存」をクリックします。

パーティションの設定と管理

3

<span id="page-20-0"></span> $\widehat{u}$  | 補足: 「ユーザ > パーティション」は、パーティション処理が SonicWall 装置に対して構成されている場合にのみ 表示されます。

認証パーティションのツリーを展開すると、そのパーティションに割り当てられているサーバ、クライアント、エージェ ントが表示されます。

以下のツリーを展開できます。

- <sup>l</sup> すべてのテーブル エントリ 見出しのチェックボックスの横にある三角形をクリックします。
- 1 つ以上のテーブルエントリ それぞれの展開アイコンをクリックします。

トピック:

- [認証パーティション設定](#page-20-1)
- [認証パーティション](#page-20-2)
- [パーティション選択ポリシー](#page-23-0)
- <span id="page-20-1"></span>• [サーバ、エージェント、クライアントの割り当て](#page-24-0)

# 認証パーティション設定

このセクションは認証パーティション処理を有効または無効にします。

- <sup>l</sup> 認証パーティション処理が無効になっていると、その他のセクションは表示されません。
- <span id="page-20-2"></span>• 認証パーティション処理が有効になっている場合、2つの検索機能と2つの追加セクション (「認証パーティ ション」および「認証選択ポリシー」) も表示されます。

# 認証パーティション

補足: このセクションは、認証パーティション処理が有効になっている場合にのみ表示されます。

このセクションには、認証パーティションのテーブルが表示され、パーティションの作成、編集、削除、管理を行うこ とができます。ここで構成するパーティションにより、どのユーザでどの認証サーバが使用されるかが制御されま す。

パーティションのツリーを展開すると、そのパーティションに割り当てられているサーバ、エージェント、クライアントを 表示できます。

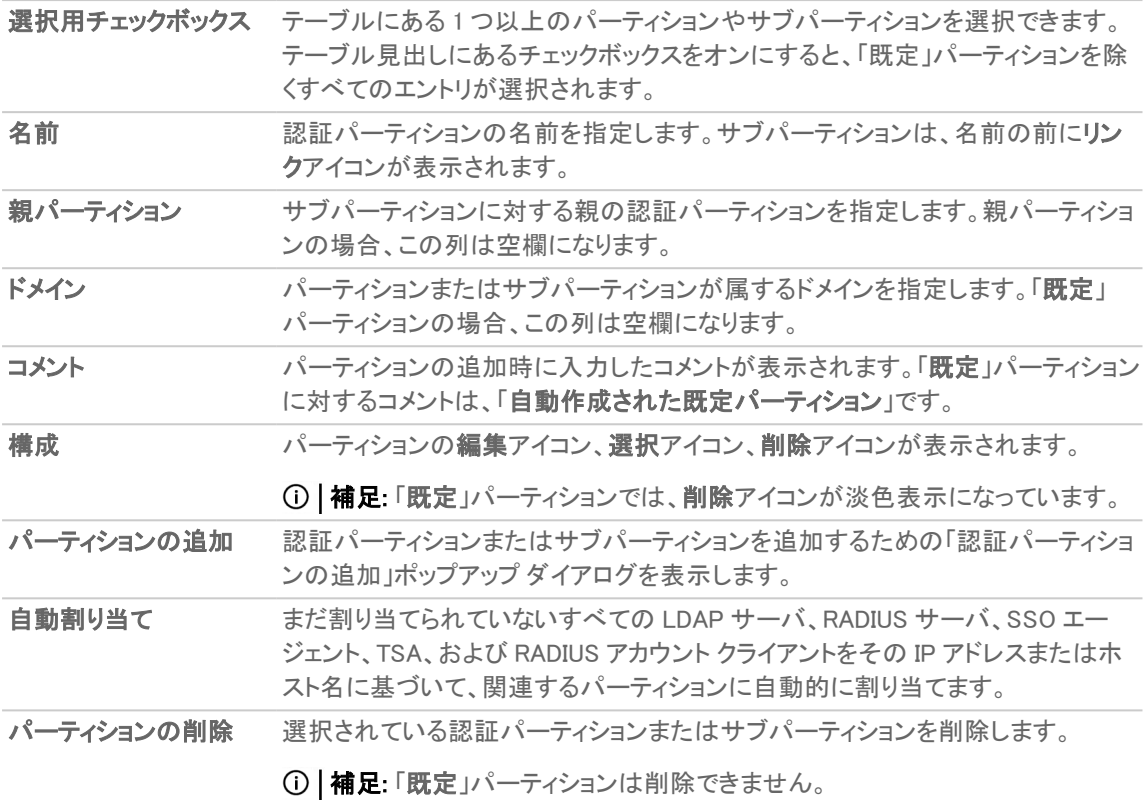

このテーブルには、認証パーティションが必ず1つは存在します。それは自動生成された「既定」パーティションで す。このパーティションは削除できません。ただし、既定パーティションを編集して、サーバ、エージェント、クライアン トや、サブパーティションを選択することは可能です。認証パーティションを無効にした場合、すべての LDAP サー バ、SSO エージェント、TSA、および RADIUS アカウント クライアントは「既定」パーティションに割り当て直されます。 これらは、認証パーティションを再び有効化する際に割り当て直す必要があります。なお、RADIUS サーバは影響 を受けないので、割り当てられたパーティションにとどまります。

### トピック:

- [パーティションとサブパーティションの追加](#page-21-0)
- <span id="page-21-0"></span>• [パーティションとサブパーティションの削除](#page-22-0)

# パーティションの追加

### パーティションを追加するには、以下の手順に従います

- 1. 「ユーザ > パーティション」へ移動します。
- 2. 「認証パーティション」セクションで、追加アイコンをクリックします。「認証パーティションの追加」ダイアログ が表示されます。
- 3. 「パーティション名」フィールドに、意味のある分かりやすい名前を入力します。名前は 1~32 文字の英数 字で指定します。
- 4. 「パーティション種別」で、認証パーティションを次のどれにするかを選択します。
	- <sup>l</sup> 最上位レベルのパーティション
	- <sup>l</sup> サブパーティション
		- 1. 「親パーティション」ドロップダウンメニューが使用可能になります。
		- 2. このドロップダウン メニューから親パーティションを選択します。既定のパーティションは 「Default」です。
			- ○1ヒント· インストールに複数のパーティションが存在しない場合は、サブパーティションを 「Default」パーティションのサブパーティションとして作成します。
- 5. 「ドメインの追加/編集」フィールドの横の「追加」アイコンをクリックします。「ドメインの追加」ダイアログが表 示されます。
- 6. 「ドメイン名を入力」フィールドにドメイン名を入力します。
- 7. 「OK」をクリックします。
- 8. 追加するドメインごとに、これらのステップを繰り返します。
- 9. 必要に応じて、「コメント」フィールドにコメントを入力します。
- 10. 「保存」をクリックします。

<span id="page-22-0"></span>パーティションパーティションは「認証パーティション」テーブルに追加されます。サブパーティションは、その 親パーティションのすぐ後に配置され、リンクアイコンによってサブパーティションであることがわかります。

# パーティションの削除

補足: このセクションでは、パーティションという語がパーティションとサブパーティションの両方を指します。

1 つのパーティション、複数のパーティション、またはすべてのパーティションを削除できます。1 つのパーティション を削除した場合、そのサーバ、エージェント、クライアントは「既定」パーティションへの再割り当てが行われます。

補足: 「既定」パーティションは削除できません。

### トピック:

- [単一パーティションの削除](#page-23-1)
- [複数パーティションの削除](#page-23-2)
- <span id="page-22-1"></span><sup>l</sup> [すべてのパーティションの削除](#page-22-1)

### すべてのパーティションの削除

### すべてのパーティション (既定を除く) を削除するには、以下の手順に従います

- 1. 「ユーザ > パーティション 」へ移動します。
- 2. 「認証パーティション」テーブルで、テーブルの左側の列の上部にあるチェックボックスをオンにします。すべ てのパーティションが選択されます。
- 3. 「Default」パーティションの選択を解除します。 補足: 「Default」パーティションは削除できません。「Default」パーティションを削除しようとすると、エラー メッセージが表示されます。
- 4. 「パーティションの削除」を選択します。確認メッセージが表示されます。
- 5. 「OK」をクリックします。

すべてのサーバ、エージェント、クライアントは「Default」パーティションへ再割り当てされます。

### <span id="page-23-2"></span>複数パーティションの削除

#### 複数のパーティションを削除するには、以下の手順に従います

- 1. 「ユーザ > パーティション」へ移動します。
- 2. 「認証パーティション」テーブルで、削除する認証パーティションのチェックボックスを選択します。複数の パーティションを選択できます。
- 3. 「パーティションの削除」を選択します。確認メッセージが表示されます。
- <span id="page-23-1"></span>4. 「OK」をクリックします。

### 単一パーティションの削除

### パーティションを 1 つ削除するには、以下の手順に従います

- 1. 「ユーザ > パーティション」へ移動します。
- 2. 「認証パーティション」テーブルで、削除するパーティションの「構成」列にある削除アイコンを選択します。確 認メッセージが表示されます。
- <span id="page-23-0"></span>3. 「OK」をクリックします。

## パーティション選択ポリシー

補足: このセクションは、認証パーティション処理が有効になっている場合にのみ表示されます。

このセクションには、認証パーティションの選択に影響を与えるポリシーのテーブルが表示され、ポリシーの作成、 作成したポリシーの削除と編集を行うことができます。こうしたポリシーにより、認証されるユーザの物理的な場所 に基づいて「認証パーティション」テーブル内のパーティションが選択されます。選択パーティション内のドメインとの 照合が利用できないドメイン名を持つユーザを認証する際、そのユーザのパーティションはこうしたポリシーによっ て設定されたユーザの物理的な場所に基づいて選択されます。こうした選択ポリシーは、認証デバイスをその物 理的な場所に基づいてパーティションに自動的に割り当てるためにも使用されます。

補足: 「既定」パーティションの「既定」選択ポリシーは削除できません

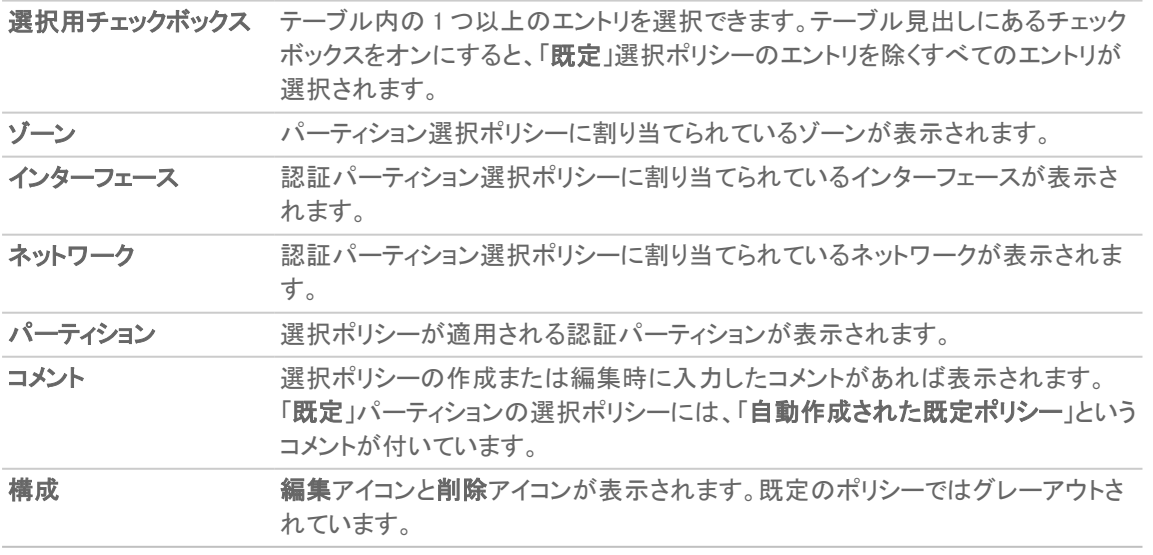

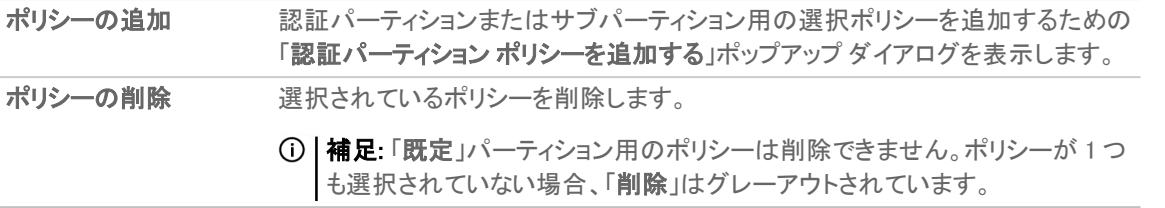

このテーブルには、選択ポリシーが必ず1つは存在します。「既定」パーティション用の自動生成された既定のポリ シーです。このポリシーは、削除、優先順位の変更、編集ができません。ただし、適用されるパーティションの選択 は可能です。

# <span id="page-24-0"></span>サーバ、エージェント、クライアントの割り当て

認証パーティションを追加した後は、サーバ、エージェント、クライアントをパーティションに割り当てることができま す。同じ手順に従うことで、いつでも認証パーティションへの割り当てを行うこともできます。

割り当てられていないサーバ、エージェント、クライアントをパーティションに自動的に割り当てることができます。

### トピック:

- [サーバ、エージェント、クライアントの手動割り当て](#page-24-1)
- <span id="page-24-1"></span>• [サーバ、エージェント、クライアントの自動割り当て](#page-24-2)

## サーバ、エージェント、クライアントの手動割り当て

#### サーバ、エージェント、クライアントを手動で割り当てるには、以下の手順に従います

- 1. 「ユーザ > パーティション」へ移動します。
- 2. 「認証パーティション」テーブルで、割り当てるパーティションの「構成」列で選択アイコンをクリックします。 「何を選択しますか?」ダイアログが表示されます。
- 3. 割り当てるサーバ、エージェント、またはクライアントの種別を選択します。適切な「partitionName パーティ ションにサーバ/エージェント/クライアントの選択 メニューには、使用可能なサーバ、エージェント、またはク ライアントのリストが表示されます。
- 4. 以下のいずれかを実行します。
	- **.「利用可能」**リストからサーバ/エージェント/クライアントを選択し、右矢印を選択します。
	- <sup>l</sup> Ctrl キーを押しながら各項目を選択して、「利用可能」リストから複数の項目を選択したうえで、右 矢印を選択します。
	- **。「すべて追加」**を選択して、すべての項目を選択します。
- <span id="page-24-2"></span>5. 「保存」をクリックします。

# サーバ、エージェント、クライアントの自動割り当て

「自動割り当て」ボタンを使用すると、まだ割り当てられていないサーバ、エージェント、クライアントをその IP アドレ スまたはホスト名に基づいて関連するパーティションに割り当てることができます。

### サーバ、エージェント、クライアントの自動割り当てを行うには、以下の手順に従います

- 1. 「ユーザ > パーティション」へ移動します。
- 2. 「認証パーティション」テーブルで、未割り当てのサーバ、エージェント、クライアントを割り当てる認証パー ティションのチェックボックスを選択します。複数のパーティションを選択できます。「自動割り当て」が使用 可能になります。
- 3. 「自動割り当て」をクリックします。自動割り当てメッセージが表示されます。
- <span id="page-25-0"></span>4. 「OK」をクリックします。

## パーティションの編集

「既定」パーティションを含むすべてのパーティションを編集できます。

### パーティションを編集するには、以下の手順に従います

- 1. 「ユーザ > パーティション」へ移動します。
- 2. 「認証パーティション」テーブルで、変更する認証パーティションの「設定」列にある編集アイコンを選択しま す。「認証パーティションの編集」ダイアログが表示されます。
- 3. 「パーティション名」フィールドでは、パーティションの名前を変更できます。名前は1~32 文字の英数字で 指定します。
- 4. パーティションは、「パーティション種別」を変更することで、最上位レベルのパーティションからサブパーティ ションに、またはサブパーティションから最上位レベルのパーティションに変更できます。認証パーティション を次のどれにするかを選択します。
- 5. サブパーティションを持つ最上位レベルのパーティションは、そのサブパーティションをまず削除するか、別 の最上位レベル パーティションに割り当て直すか、最上位レベルのパーティションにするかしないと、サブ パーティションに変更することができません。
	- <sup>l</sup> 最上位レベルのパーティション
	- サブパーティション
		- 1. 「親パーティション」メニューが表示されます。
		- 2. 「親パーティション」ドロップダウンメニューから親パーティションを選択します。既定のパー ティションは「Default」です。
- 6. ドメインを編集するには、以下の手順に従います:
	- a. 編集するドメインを選択します。
	- b. 「編集」を選択します。「ドメインの編集」ダイアログが表示されます。
	- c. ドメイン名を変更します。
	- d. 「OK」をクリックします。
- 7. ドメインを削除するには、以下の手順に従います:
	- a. 削除するドメインを選択します。
	- b. 「削除」を選択します。
- 8. ドメインを追加するには
	- a. 「ドメイン」リストで、「追加」をクリックします。「ドメインの追加」ダイアログが表示されます。
	- b. ドメイン名を 1 ~ 32 文字の英数字で入力します。
	- c. 「OK」をクリックします。
- 9. 追加、編集、または削除するドメインごとに適切なステップを繰り返します。
- 10. 必要に応じて、「コメント」フィールドにコメントを入力します。
- 11. 「保存」をクリックします。

# ゲスト サービスの設定

4

<span id="page-27-0"></span>「ゲスト サービス」では、ゲスト アカウントの制限と設定を定義します。ゲスト アカウントとは、ユーザがネットワーク にログインするための一時的なアカウントです。

ゲスト アカウントは、必要に応じて手動で作成するか、バッチで生成できます。一般的に、ゲスト アカウントには有 効期限が設定されます。既定では、有効期限が切れた後にアカウントは削除されます。

### トピック:

- <sup>l</sup> ゲスト [プロファイルの追加](#page-27-1)
- ゲスト[プロファイルの編集](#page-29-0)
- <span id="page-27-1"></span>• ゲスト[プロファイルの削除](#page-29-1)

## ゲスト プロファイルの追加

#### ゲスト プロファイルを追加するには、以下の手順に従います

- 1. 「ユーザ > ゲスト サービス」ページに移動します。
- 2. 「ログアウトボタン付きゲストログイン状況ウィンドウを表示する」をオンにすると、ユーザがログインするご とにユーザのワークステーション上にユーザ ログイン ウィンドウが表示されます。ユーザは、ログイン セッ ション間、このウィンドウを開いたままにする必要があります。ウィンドウには、現在のセッションの残り時間 が表示されます。ユーザは、ログイン状況ウィンドウ内の「ログアウト」を選択することにより、ログアウトで きます。
- 3. ゲスト プロファイルを作成するには、「ゲストプロファイル リストの下にある「ゲストプロファイルの追加」を 選択します。「ゲストプロファイルの追加」ウィンドウが表示されます。
- 4. 「ゲストプロファイルの追加」ウィンドウで、以下のオプションを構成します。
	- **プロファイルファイルの名前を入力します。**
	- ユーザ名開始文字列: このプロファイルから生成される各ユーザ アカウント名の最初の部分を入 力します。
	- ユーザ名を自動生成する: このオプションを選択すると、このプロファイルから生成されるゲストア カウントに対して、ユーザ名が自動的に生成されます。通常、ユーザ名開始文字列に 2 または 3 桁の数字を付加した文字列がユーザ名となります。
	- パスワードを自動生成する: このオプションを選択すると、このプロファイルから生成されるゲストア カウントに対して、パスワードが自動的に生成されます。生成されるパスワードは、一意な 8 文字 の英字から構成される文字列です。
- アカウントを有効にする: このプロファイルから生成されるすべてのゲスト アカウントを作成時に有 効にするには、このチェックボックスをオンにします。
- アカウント期限切れ時に、アカウントを自動削除する: アカウントの有効期限が切れたときに、アカ ウントをデータベースから削除するには、このチェックボックスをオンにします。
- <sup>l</sup> 多重ログインを禁止する: 任意の時点でアカウントの単一のインスタンスのみを使用できるようにす るには、このチェックボックスをオンにします。既定では、新しいゲスト アカウントを作成するときに、 この機能は有効になっています。単一のアカウントを使用して複数のユーザがログインできるよう にする場合は、「多重ログインを禁止する」をオフにして、この強制を無効にします。
- 初回ログインの時点でアカウント有効期限を有効にする: ユーザがアカウントに初回ログインするま で「アカウント存続期間」タイマーを遅延させるには、「初回ログインの時点でアカウント有効期限を 有効にする」を選択します。このオプションは、既定では選択されていません。
- アカウント存続期間: この設定は、アカウントが失効するまで、セキュリティ装置上にアカウントを保 持しておく期間を定義します。1 ~ 9999 の数値を「アカウント存続期間」フィールドに指定してドロッ プダウン メニューから期間の種別を選択できます。
	- <sup>l</sup> 分
	- <sup>l</sup> 時間
	- <sup>l</sup> 日

既定値は 7 日間 です。

「自動削除」が有効である場合、アカウントは有効期限が切れたときに削除されます。「自動削除」 をオフにすると、アカウントは「失効」状態でゲスト アカウントのリストに残り、簡単に再びアクティブ にすることができます。

• 無動作時タイムアウト: アクティブ化されたゲスト サービス セッションでトラフィックが受け渡しされな い期間の最大時間を定義します。この設定で定義した期間を過ぎるとセッションの有効期限が切 れますが、アカウント自体は「アカウント存続期間」まではアクティブのままです。「無動作時タイムア ウト」の値は、「セッション存続期間」で設定された値よりも大きくすることはできません。

1 ~ 9999 の数値を「アカウント存続期間」フィールドに指定してドロップダウン メニューから期間の 種別を選択できます。

- <sup>l</sup> 分
- <sup>l</sup> 時間
- <sup>l</sup> 日

既定値は 10 分です。

- クォータ サイクル種別設定を指定する場合は、「クォータ サイクル種別設定」ドロップダウン メ ニューから選択します。
	- <sup>l</sup> 循環しない (既定)
	- <sup>l</sup> 日
	- <sup>l</sup> 週
	- <sup>l</sup> 月
- セッション存続期間: ゲスト ログイン セッションがアクティブになった後、アクティブである期間を定義 します。既定では、アクティブ化はゲスト ユーザが最初にアカウントにログインするときに行われま す。または、「初回ログイン時にアカウントを有効にする」をオフにすることによって、アカウントの作 成時にアクティブにすることもできます。「セッション存続期間」には、「アカウント存続期間」より長い 値を設定することはできません。

1 ~ 9999 の数値を「**セッション存続期間**」フィールドに指定してドロップダウン メニューから期間の 種別を選択できます。

• 分

- <sup>l</sup> 時間
- $\cdot$  日

既定値は 1 時間 です。

- <sup>l</sup> ユーザが受信できるデータ量を制限するには、「受信制限 (0 で無効化)」フィールドにその量を MB 単位で入力します。範囲は 0 (データを一切受信できない) ~ 999999999 MB および「無制限」 (既 定) です。
- ユーザが送信できるデータ量を制限するには、「送信制限 (0 で無効化)」フィールドにその量を MB 単位で入力します。範囲は 0 (データを一切受信できない) ~ 999999999 MB および「無制限」 (既 定) です。
- コメント: 「コメント」フィールドには、コメントとして任意のテキストを入力できます。
- <span id="page-29-0"></span>5. 「更新」を選択して、プロファイルを追加します。

# ゲスト プロファイルの編集

### ゲスト プロファイルを編集するには、以下の手順に従います

- 1. プロファイルの「構成」列で編集アイコンをクリックします。
- <span id="page-29-1"></span>2. 「ゲスト[プロファイルの追加](#page-27-1)」の手順を実行します。

# ゲスト プロファイルの削除

「Default」プロファイルを除くすべてのゲスト プロファイルを削除できます。

### ゲスト プロファイルを削除するには、以下の手順に従います

- 1. 以下のどちらかを選択してください。
	- <sup>l</sup> 削除するゲスト プロファイルのチェックボックス。
	- . 「ゲストプロファイル」テーブルの左上にあるチェックボックス。(「Default」プロファイルを除く)すべて のチェックボックスがオンになります。

「ゲストプロファイルの削除」が選択可能になります。

- 2. 「ゲストプロファイルの削除」を選択します。確認メッセージが表示されます。
- 3. 「更新」を選択します。

5

# ゲスト アカウントの設定

<span id="page-30-0"></span>SonicWall セキュリティ装置上に構成されているゲスト サービス アカウントがリストされます。個々のアカウント、アカ ウントのグループ、またはすべてのアカウントを有効化/無効化するだけでなく、アカウントの自動削除機能を設定 する、アカウントまたはセッションの失効日時を設定する、またはアカウントの追加、編集、削除、印刷を行うことが できます。

### トピック:

- <sup>l</sup> ゲスト [アカウントの追加](#page-30-1)
- ゲスト [アカウントの編集](#page-32-0)
- <span id="page-30-1"></span>• ゲスト [アカウントの削除](#page-32-1)

## ゲスト アカウントの追加

#### 新しいゲスト アカウントを追加するには、以下の手順に従います

- 1. 「ユーザ > ゲスト アカウント」ページに移動します。
- 2. ゲスト アカウント リストの下にある「ゲスト アカウントの追加」を選択します。
- 3. ゲスト アカウントについて、以下のパラメータを構成します。
	- プロファイル: このアカウントの生成に使用するゲスト プロファイルを選択します。
	- 名前: アカウント名を入力するか、「生成」を選択します。生成される名前は、プロファイルに指定さ れているユーザ名開始文字列に 2 桁または 3 桁のランダムな数字が追加された文字列です。
	- コメント: わかりやすいコメントを入力します。
	- パスワード: ユーザ アカウントのパスワードを入力するか、「生成」を選択します。生成されるパス ワードは、ランダムな 8 文字の英字から構成される文字列です。
	- <sup>l</sup> パスワードの確認: パスワードを生成しなかった場合は、パスワードをもう一度入力します。
	- ゲスト サービスの権限を有効にする: 作成時にアカウントを有効にする場合は選択します。
	- 多重ログインを禁止する: このオプションを選択すると、セキュリティ装置にログインするために同時 に使用できるこのアカウントのインスタンスの数が 1 つに制限されます。選択していない場合は、複 数のユーザがすぐにこのアカウントを使用できます。
	- アカウント期限切れ時に、アカウントを自動削除する: アカウントの有効期限が切れたときに、アカ ウントをデータベースから削除するには、このオプションをオンにします。
	- アカウント有効期限のカウントを開始するには、「初回ログイン時にアカウントを有効にする」を選択 します。
- アカウント存続期間: この設定は、アカウントが失効するまで、セキュリティ装置上にアカウントを保 持しておく期間を定義します。1 ~ 9999 の数値を「アカウント失効期日」フィールドに指定してドロッ プダウン メニューから期間の種別を選択できます。
	- <sup>l</sup> 分
	- <sup>l</sup> 時間
	- <sup>l</sup> 日

既定値は7日間です。

- •「アカウント期限切れ時に、アカウントを自動削除する」を
	- **•「有効」**にすると、アカウントは有効期限が切れたときに削除されます。
	- 「無効」にすると、アカウントは、簡単に再びアクティブにできるように「失効」状態で「ゲスト アカウント」テーブルに残ります。
- アクティブ化されたゲスト サービス セッションでトラフィックが受け渡しされない期間の最大時間を 定義するには、「無動作時タイムアウト」にタイムアウト時間を入力します。この設定で定義した期 間を過ぎるとセッションの有効期限が切れますが、アカウント自体は「アカウント存続期間」までは アクティブのままです。「無動作時タイムアウト」の値は、「セッション存続期間」で設定された値より も大きくすることはできません。

補足: この設定は、プロファイルでの無動作時タイムアウトの設定より優先されます。

1 ~ 9999 の数値を「アカウント存続期間」フィールドに指定してドロップダウン メニューから期間の 種別を選択できます。

- <sup>l</sup> 分
- <sup>l</sup> 時間
- <sup>l</sup> 日

既定値は 10 分です。

- 4. クォータ サイクル種別設定を指定する場合は、「クォータ サイクル種別設定」ドロップダウン メニューから 選択します。
	- 循環しない (既定)
	- <sup>l</sup> 日
	- <sup>l</sup> 週
	- <sup>l</sup> 月
- 5. ゲストログイン セッションがアクティブになった後、アクティブであり続ける期間を定義するには、「セッション 存続期間」にその期間を指定します。既定では、アクティブ化はゲスト ユーザが最初にアカウントにログイ ンするときに行われます。「セッション存続期間」には、「アカウント存続期間」より長い値を設定することは できません。

補足: この設定は、プロファイルでのセッション有効期限の設定より優先されます。

1 ~ 9999 の数値を「セッション存続期間」フィールドに指定してドロップダウン メニューから期間の種別を 選択できます。

- <sup>l</sup> 分
- <sup>l</sup> 時間
- <sup>l</sup> 日

既定値は 1 時間 です。

- 6. 受信制限 (0 で無効化): ユーザに受信を許可するメガバイト数を入力します。最小値の 0 を指定すると制 限が無効化されます。最大は「無制限」(既定値)です。
- 7. 送信制限 (0 で無効化): ユーザに送信を許可するメガバイト数を入力します。最小値の 0 を指定すると制 限が無効化されます。最大は「無制限」 (既定値)です。
- 8. ユーザが受信できるデータ量を制限するには、「受信制限 (0 で無効化)」フィールドにその量を MB 単位で 入力します。範囲は 0 (データを一切受信できない) ~ 999999999 MB および「無制限」 (既定) です。
- 9. ユーザが送信できるデータ量を制限するには、「送信制限 (0 で無効化)」フィールドにその量を MB 単位で 入力します。範囲は 0 (データを一切受信できない) ~ 999999999 MB および「無制限」 (既定) です。
- <span id="page-32-0"></span>10. 「更新」を選択して、ゲストアカウントを生成します。

# ゲスト アカウントの編集

### ゲスト アカウントを編集するには、以下の手順に従います

- 1. プロファイルの「構成」列で編集アイコンをクリックします。
- <span id="page-32-1"></span>2. 「ゲスト[アカウントの追加](#page-30-1)」の手順を実行します。

# ゲスト アカウントの削除

「Default」プロファイルを除くすべてのゲスト プロファイルを削除できます。

### トピック:

- ゲスト [アカウントの削除](#page-32-2)
- 複数ゲスト [アカウントの削除](#page-32-3)
- <span id="page-32-2"></span>• すべてのゲスト [アカウントの削除](#page-33-0)

## ゲスト アカウントの削除

「Default」プロファイルを除くすべてのゲスト プロファイルを削除できます。

### ゲスト アカウントを削除するには、以下の手順に従います

- 1. ゲストアカウントの削除アイコンを選択します。確認メッセージが表示されます。
- <span id="page-32-3"></span>2. 「OK」をクリックします。

## 複数ゲスト アカウントの削除

「Default」プロファイルを除くすべてのゲスト プロファイルを削除できます。

### 1 つまたは複数のゲスト アカウントを削除するには、以下の手順に従います

- 1. 「ユーザ > ローカル ユーザ |または「ユーザ > ローカル グループ |に移動します。
- 2. 削除するゲスト プロファイルのチェックボックスをオンにします。
- 3. 「設定」列にある削除アイコンを選択します。確認メッセージが表示されます。
- 4. 「OK」をクリックします。

# <span id="page-33-0"></span>すべてのゲスト アカウントの削除

「Default」プロファイルを除くすべてのゲスト プロファイルを削除できます。

### すべてのゲスト アカウントを削除するには、以下の手順に従います

- 1. 「ゲストアカウント」テーブルのヘッダーにあるチェックボックスをオンにします。(「Default」プロファイルを除く) すべてのチェックボックスがオンになります。「ゲストアカウントの削除」が選択可能になります。
- 2. 「ゲストアカウントの削除」を選択します。確認メッセージが表示されます。
- <span id="page-33-1"></span>3. 「OK」をクリックします。

# ゲスト状況の管理

「ゲスト状況」ページには、現在ログインしているすべてのゲスト アカウントの現在の状況が表示されます。

トピック:

- <sup>l</sup> [ゲストのログアウト](#page-33-2)
- <span id="page-33-2"></span><sup>l</sup> [すべてのゲストのログアウト](#page-33-3)

## ゲストのログアウト

### 1 つまたは複数のゲストをログアウトするには、以下の手順に従います

- 1. 「ユーザ > ゲスト状況」に移動します。
- 2. リストから、ログアウトするゲストを選択します。
- <span id="page-33-3"></span>3. 右端にある「ログアウト」アイコンを選択します。

## すべてのゲストのログアウト

### すべてのゲストをログアウトするには、以下の手順に従います

- 1. 「ユーザ > ゲスト状況」に移動します。
- 2. 右端にある「すべてログアウト」アイコンを選択します。

# <span id="page-34-0"></span>ローカル ユーザおよびグループの設定

### トピック:

- [認証とパスワードについて](#page-34-1)
- <span id="page-34-1"></span>• ローカル [ユーザの設定](#page-35-0)

# 認証とパスワードについて

### トピック:

- [二段階認証の使用](#page-34-2)
- <span id="page-34-2"></span>• 初回ログイン [パスワードの変更の強制](#page-34-3)

## 二段階認証の使用

多くのユーザ ログイン認証はワンタイム パスワード (OTP) を必要とします。SonicOS/X は、以下の方法で認証を 提供します。

- **電子メールでユーザに送信されるワンタイム パスワード (OTP)**
- <sup>l</sup> 認証アプリケーションを使用する時間ベースのワンタイム パスワード (TOTP) 認証。 この機能を使用するには、、以下の手順に従います
	- **.** ユーザは自分のモバイル デバイスに TOTP クライアント アプリ (Google Authentication、DUO、 Microsoft Authentication など) をダウンロードする必要があります。
	- <sup>l</sup> 「ユーザ設定」ページの「ワンタイム パスワード方式」リストから「TOTP」を選択する必要がありま す。

## <span id="page-34-3"></span>初回ログイン パスワードの変更の強制

SonicOS/X では、ローカル ユーザの作成または編集時に、初回ログイン前にユーザにパスワードの変更を強制 できます。ユーザまたはグループに対してログイン パスワードの変更を指定できます。

6

# <span id="page-35-0"></span>ローカル ユーザの設定

ローカル ユーザは、SonicWall ネットワーク セキュリティ装置のローカル データベースに格納され、管理されるユー ザです。「ユーザ > ローカル ユーザとグループ」では、すべてのローカル ユーザの表示、新しいローカル ユーザの 追加、既存ローカル ユーザの編集を行うことができます。LDAP サーバからユーザをインポートすることもできま す。

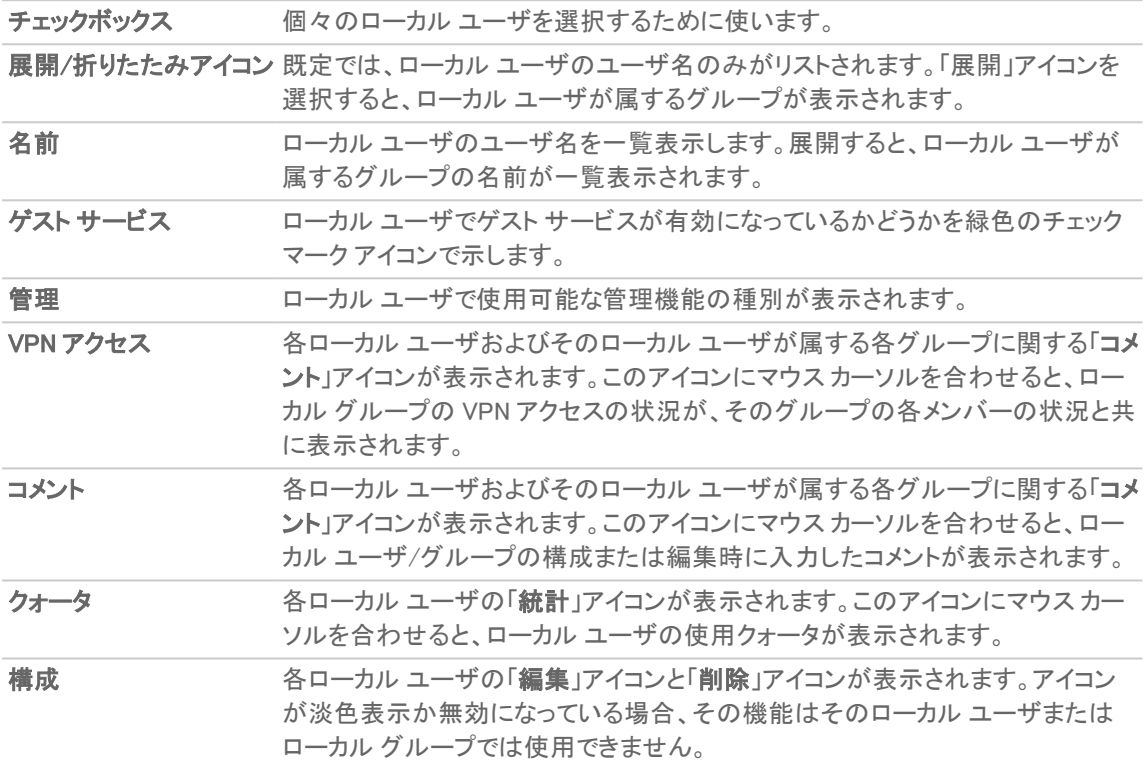

認証と二段階パスワードの詳細については、[「認証とパスワードについて」](#page-34-1)を参照してください。

### トピック:

- <sup>l</sup> [すべてのユーザのクォータ制御](#page-35-1)
- <sup>l</sup> ローカル [ユーザの表示](#page-36-0)
- <sup>l</sup> ローカル [ユーザの追加](#page-36-1)
- <span id="page-35-1"></span>• ローカル [ユーザの編集](#page-39-0)

## すべてのユーザのクォータ制御

ユーザのクォータ制御機能は、ユーザのアカウントに基づくクォータ制御を提供します。クォータは、セッション存続 期間、または送受信トラフィック制限として指定できます。サイクル クォータでは、ユーザはアカウント クォータを使 い切ると、次のサイクル (日、週、または月) が始まるまでインターネットにアクセスできなくなります。クォータ サイク ルの設定が「循環しない」である場合、ユーザはクォータを使い切るとインターネットにアクセスできなくなります。

## <span id="page-36-0"></span>ローカルユーザの表示

「ユーザ > ローカル ユーザとグループ」では、ユーザが所属するすべてのグループを表示できます。ユーザの横の 展開アイコンを選択すると、ユーザのグループ メンバーシップが表示されます。

ユーザ名の右側にある列には、ユーザの持つ権限が表示されます。展開表示では、ユーザが各権限を得ている 元のグループが表示されます。

適宜、以下の操作を行います。

- <sup>l</sup> 「VPN アクセス」列のコメント アイコンにマウス ポインタを重ねると、ユーザが VPN アクセス可能なネット ワーク リソースが表示されます。
- <sup>l</sup> 「クォータ」列の統計アイコンにマウス ポインタを重ねると、ユーザのクォータが表示されます。
- 展開表示で、ユーザの「構成」列にある削除アイコンをクリックして、グループからユーザを削除します。 補足: グループから削除できないユーザのアイコンは、グレーアウトされています。
- ユーザの「構成」列にある編集アイコンを選択して、ユーザを編集します。詳細については、[「ローカル](#page-39-0) ユー [ザの編集](#page-39-0)」を参照してください。
- <sup>l</sup> ユーザの「構成」列にある削除アイコンをクリックして、その行のユーザまたはグループを削除します。 補足: グループから削除できないローカル ユーザのアイコンは、グレーアウトされています。

<span id="page-36-1"></span>「ユーザ > ローカル ユーザおよびグループ」ページの下部には、ローカル ユーザの総数が表示されます。

## ローカルユーザの追加

ネットワーク セキュリティ装置の内部データベースにローカル ユーザを追加するには、「ユーザ > ローカル ユーザ とグループ」ページを使用します。

補足: SSL VPN クライアントのユーザを作成するには、『SonicOS/X <sup>7</sup> SSL VPN』を参照してください。

### トピック:

- <sup>l</sup> ローカル [ユーザ設定の構成](#page-37-0)
- <sup>l</sup> ローカル ユーザ [グループの設定](#page-38-0)
- **.** ローカル ユーザの [VPN アクセスの設定](#page-38-1)
- ローカル [ユーザのユーザ](#page-38-2) クォータの設定

### <span id="page-37-0"></span>ローカルユーザ設定の構成

ネットワーク セキュリティ装置の内部データベースにローカル ユーザを追加するには、「ユーザ > ローカル ユーザ とグループ」ページを使用します。

補足: SSL VPN クライアントのユーザを作成するには、『SonicOS/X <sup>7</sup> SSL VPN』を参照してください。

### データベースにローカル ユーザを追加するには、以下の手順に従います

- 1. 「ユーザ > ローカル ユーザとグループ |に移動します。
- 2. 「ユーザの追加」アイコンをクリックします。「ユーザ設定」ページが表示されます。
- 3. 以下の場合に、「このユーザをドメイン ユーザにする」を選択します。
	- <sup>l</sup> 「このユーザをドメイン ユーザにする」が選択されている場合、このユーザ オブジェクトを使用して 設定されるグループ メンバーシップ、アクセス権などが適用されるのは、名前付きのドメイン アカウ ント (RADIUS または LDAPにより認証済み) を使用してログインするユーザか、または SSO により そのドメイン ユーザとして識別されるユーザです。これが選択されている場合、適用対象を特定の ドメイン内で指定された名前を持つユーザ アカウントにするか、任意のドメイン内で指定された名 前を持つユーザにするかを選択できます。
	- <sup>l</sup> 「このユーザをドメイン ユーザにする」が選択されていない場合、これはローカル アカウントであり、 そのユーザ オブジェクトを使用して設定されているすべてのものが、そのユーザ オブジェクトを使 用してログインし、ローカルで認証されたユーザにのみ適用されます (この場合はパスワードがここ で設定されている必要があります)。
- 4. 「名前」フィールドに、ユーザと関連付けられている名前を入力します。
- 5. 「パスワード」フィールドと「パスワードの確認」フィールドに、ユーザに割り当てられたパスワードを入力しま す。
- 6. 初回ログイン時にユーザにパスワードの変更を求める必要がある場合は、「ユーザにパスワードの変更を 強制する」を選択します。このオプションは、既定では選択されていません。
- 7. 「ワンタイム パスワード方式」リストから、SSL VPN ユーザに二段階認証用のシステム生成パスワードを送 信するよう要求する方式を選択します。
	- ヒント: ローカル ユーザがワンタイム パスワードを有効にしていないのに、そのユーザが所属するグ ループで有効にしている場合には、そのユーザの電子メール アドレスが構成されていることを確認し てください。電子メール アドレスが構成されていない場合、このユーザはログインできません。
	- ヒント: このユーザに対する別のパスワード変更要求を回避するために、このオプションは最初のログ インにのみ適用されます。
		- 無効 (既定) 「ユーザにパスワードの変更を強制する」を選択した場合、これを変更するためのダ イアログが最初のログイン試行時に表示されます。
		- 電子メールでのワンタイム パスワード ユーザは、自分のユーザ名と最初のパスワードを入力し た後に、電子メールで一時パスワードを受け取ります。パスワードを含む電子メールを受信したら、 2 番目のパスワードを入力してログイン プロセスを完了できます。
		- <sup>l</sup> TOTP ユーザは自分のユーザ名と最初のパスワードを入力すると電子メールで一時パスワード を受け取りますが、この機能を使用するには、ユーザは自分のモバイル デバイスに TOTP クライア ントアプリ (Google Authentication、DUO、Microsoft Authentication など) をダウンロードする必要があ ります。

バインド解除 TOTP キーが表示されます。

8. ユーザがワンタイム パスワードを受信できるように、ユーザの電子メール アドレスを「電子メール アドレス」 フィールドに入力します。

- 9. 必要に応じて、「コメント」フィールドに任意のコメントを入力します。
- <span id="page-38-0"></span>10. 「保存」をクリックします。

## ローカルユーザグループの設定

### ユーザをグループに追加するには、以下の手順に従います

- 1. 「ユーザ > ローカル ユーザ |ページに移動します。
- 2. 「ユーザの追加」を選択します。
- 3. 「利用可能なユーザグループ」リストから、このユーザを含めるグループを選択します。
- 4. 追加 (右矢印) アイコンを選択して、ユーザを「選択されたユーザグループ」リストに追加します。 リソースを「選択されたユーザ グループ」リストから削除するには、グループを選択し、削除 (左矢印) アイコ ンを選択します。すべてのグループからユーザを削除するには、すべて削除 (二重左矢印) アイコンを選択 します。

### <span id="page-38-1"></span>ローカル ユーザのVPN アクセスの設定

### ローカル ユーザの VPN アクセスを構成するには、以下の手順に従います

- 1. 「ユーザ > ローカル ユーザ」ページに移動します。
- 2. 「ユーザの追加」を選択します。
- 3. 「利用可能なネットワーク」リストから、このユーザに既定で VPN アクセスを許可するネットワーク リソースを 選択します。

補足: GroupVPN アクセス設定は、リモート クライアントおよび SSL VPN 仮想オフィスブックマークに影 響します。

4. 追加 (右矢印) アイコンを選択して、リソースを「選択されたネットワーク」リストに追加します。 リソースを「選択されたネットワーク」リストから削除するには、リソースを選択し、削除(左矢印) アイコンを 選択します。すべてのリソースを削除するには、すべて削除(二重左矢印)アイコンを選択します。

### <span id="page-38-2"></span>ローカル ユーザのユーザ クォータの設 定

### ユーザのクォータを構成するには、以下の手順に従います

- 1. 「ユーザ >ローカル ユーザとグループ」に移動します。
- 2. 「ユーザクォータ」タブをクリックします。
- 3. 「クォータサイクル種別設定」リストから、以下を選択します。
	- 循環しない (既定)
	- <sup>l</sup> 日
	- <sup>l</sup> 週
	- <sup>l</sup> 月
- 4. 「セッション存続期間」リストから、ゲストログイン セッションがアクティブになった後、アクティブであり続ける 期間を指定します。既定では、アクティブ化はゲスト ユーザが最初にアカウントにログインするときに行わ れます。
- 5. 「セッション存続期間」リストから、期間の種別を選択します。
	- <sup>l</sup> 分
	- <sup>l</sup> 時
	- <sup>l</sup> 日
- 6. 「分/時/日」フィールドに、期間を指定します。1 ~ 9999 の値を入力できます。
- 7. 「受信制限」フィールドに、ユーザが受信できるデータ量を MB 単位で入力します。範囲は 0 (データを一切 受信できない) ~ 999999999 MB および「無制限」 (既定) です。
- 8. 「送信制限」フィールドに、ユーザが送信できるデータ量を MB 単位で入力します。範囲は 0 (データを一切 送信できない)~ 999999999 MB および「無制限」 (既定)です。
- 9. 「保存」をクリックします。

### トピック:

<span id="page-39-0"></span>• [すべてのユーザのクォータ制御](#page-35-1)

## ローカルユーザの編集

「ユーザ >ローカル ユーザとグループ」ページで、ローカル ユーザを編集できます。

### ローカル ユーザを編集するには、以下の手順に従います

- 1. 「ローカル ユーザ」テーブルで、「構成」の下にあるユーザの編集アイコンをクリックします。「ユーザ設定」 ページが表示されます。
- <span id="page-39-1"></span>2. 新しいユーザを追加する場合と同様に、「設定」、「グループ」、「VPN アクセス」、「ブックマーク」、「ユーザ クォータ」の各オプションを構成します。詳細については、「ローカル [ユーザの追加](#page-36-1)」を参照してください。

# ローカルグループの設定

ローカル グループは、「ローカル グループ」テーブルに表示されます。ローカル グループの中には、変更可能でも 削除できない既定のグループがあります。

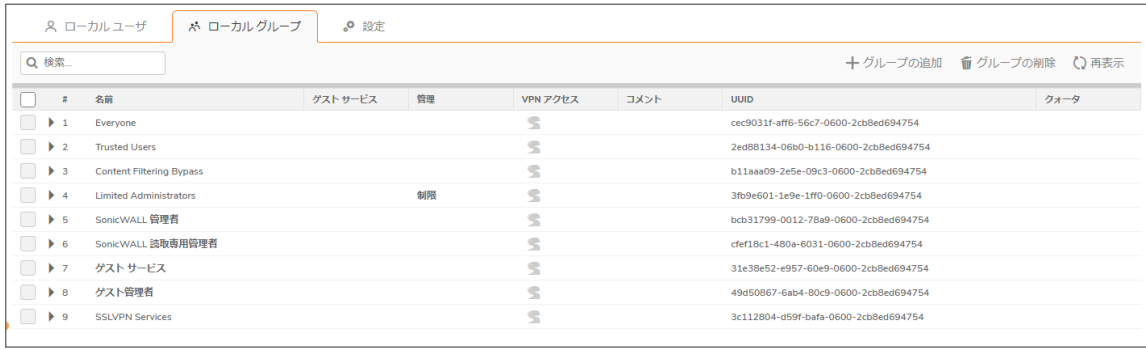

チェックボックス 個々のローカル グループを選択するために使います。既定のローカル グループ は変更できないので、対応するチェックボックスが淡色表示になっています。

ン

展開/折りたたみアイコ 既定では、ローカル グループの名前だけが一覧表示されています 次のオプショ ンがあります。

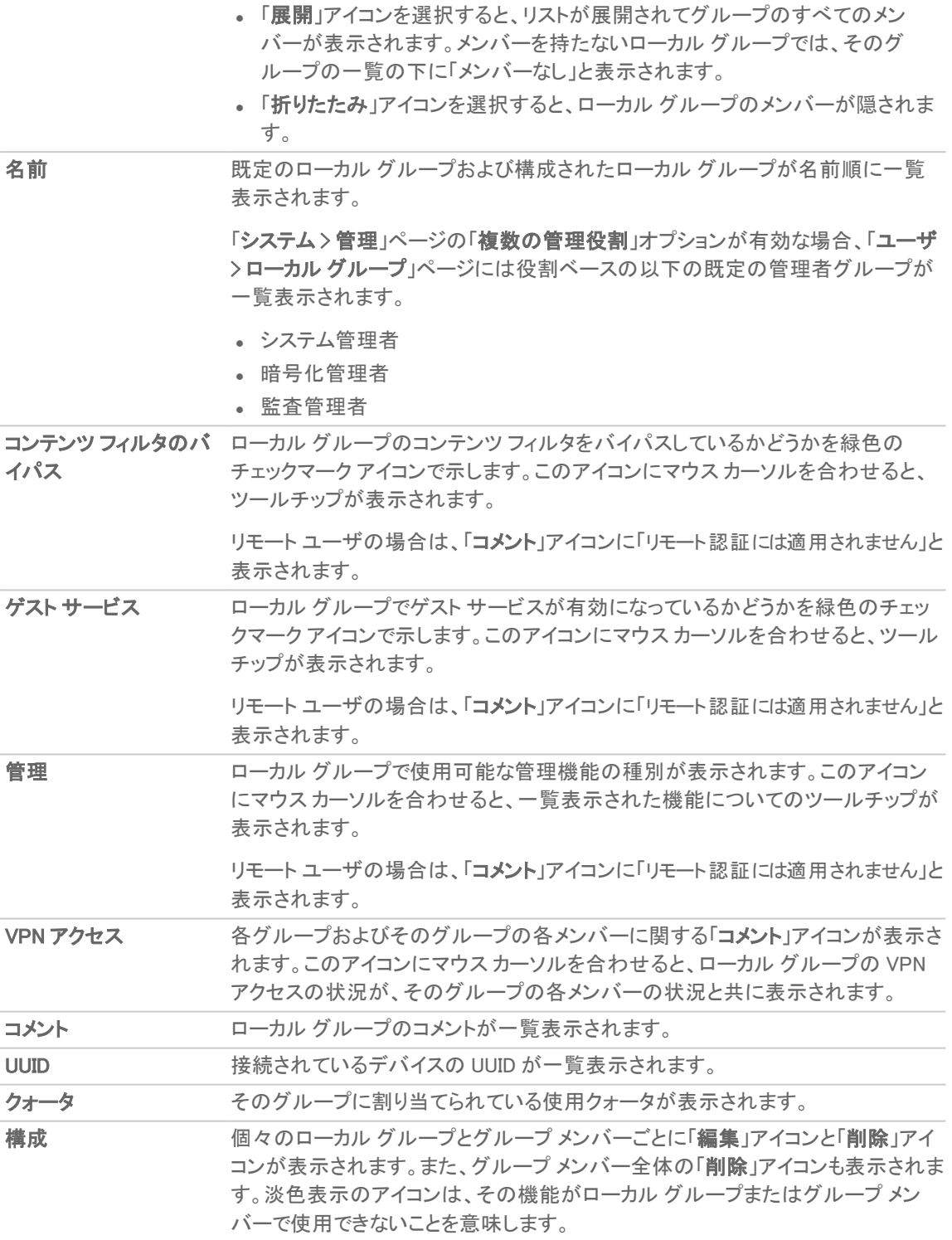

### トピック:

- <sup>l</sup> ローカル [グループの追加](#page-41-0)
- ローカル [グループの編集](#page-43-0)

<span id="page-41-0"></span>ローカルグループの追加

### トピック:

- ローカル [グループ設定の構成](#page-41-1)
- ローカル [グループ設定の構成](#page-42-0) メンバー
- **ローカル [グループ設定の構成](#page-42-1) VPN アクセス**
- <span id="page-41-1"></span>● ローカル [グループ設定の構成](#page-42-2) - 管理

### ローカルグループ設定の構成

### グループを追加または編集するには、以下の手順に従います

- 1. 「ユーザ > ローカル グループ」ページに移動します。
- 2. 「グループの追加」をクリックします。
- 3. 「名前」フィールドに、新しいローカル グループの名前を入力します。
- 4. 定義済みのユーザまたはグループの名前を編集することはできません。このフィールドはグレーアウトさ れています。
- 5. 「ドメイン」フィールドに、ドメイン名を入力します。ドロップダウン メニューからドメインを選択できます。リスト にないドメイン名を入力する場合は、完全なドメイン名を入力する必要があります。そうしないと、エラー メッ セージが表示されます。
- 6. 必要に応じて、「コメント」フィールドにローカル グループについてのコメントを入力します。
- 7. 必要に応じて、「ユーザのメンバーシップを LDAP ディレクトリのユーザの位置によって決定する」チェック ボックスをオンにします。この設定が有効な場合、ログインしたユーザまたは SSO 経由で認証されたユー ザには、LDAP サーバ上の対応するユーザ オブジェクトが「LDAP 位置」で指定した位置 (または、その配 下) にあれば、そのセッションの間、当該ユーザ グループへのメンバーシップが与えられます。この設定は デフォルトで無効になっています。
	- ヒント: 「メンバー」表示で、ローカル ユーザや他のグループを、このグループのメンバーにすることもで きます。
	- この設定を有効にすると、「LDAP 位置」フィールドがアクティブになります。
		- a. 「LDAP 位置」フィールドに、LDAP ディレクトリ ツリー内の位置を入力します。位置の指定にはパス (domain.com/users など) または LDAP 識別名を使用できます。
			- 補足: 「LDAP ユーザ グループ ミラーリング」を有効にした場合、ミラー ユーザ グループのこの フィールドは読み取り専用になり、ミラー元グループのLDAP ディレクトリ内の位置を示します。
		- b. どちらかの「ユーザの位置」オプションに基づき、位置を選択します。
			- 指定された位置またはその配下 (既定値)
			- <sup>l</sup> 指定された位置
- 8. 必要に応じて、そのグループでワンタイム パスワードを要求するために、「ワンタイム パスワード」を選択し ます。この設定を有効にした場合は、ユーザの電子メール アドレスを設定する必要があります。
- 9. 「更新」を選択します。

## <span id="page-42-0"></span>ローカルグループ設定の構成 - メンバー

### ローカル グループのメンバーを構成するには、以下の手順に従います

- 1. 「ユーザ > ローカル グループ」ページに移動します。
- 2. 「グループの追加」をクリックします。
- 3. 「メンバー」タブを選択します。
- 4. 「利用可能なユーザグループ」リストで、このグループに所属するメンバーまたはグループを選択し、追加 (右矢印) アイコンを選択します。 すべてのユーザとグループを追加するには、すべて追加(二重右矢印)アイコンを選択します。 補足: 任意のグループを「Everyone」、「All LDAP Users」以外の他のグループのメンバーとして追加で きます。グループを他のグループに追加する場合は、メンバーシップに注意してください。 ユーザやグループを「選択されたユーザグループ」リストから削除するには、ユーザやグループを選択し、 削除 (左矢印) アイコンを選択します。すべてのユーザとグループを削除するには、すべて削除 (二重左矢 印) アイコンを選択します。
- <span id="page-42-1"></span>5. 「保存」をクリックします。

### ローカルグループ設定の構成 - VPN アクセス

### ローカル グループの VPN アクセスを構成するには、以下の手順に従います

- 1. 「ユーザ > ローカル グループ」ページに移動します。
- 2. 「グループの追加」をクリックします。
- 3. 「利用可能なネットワーク」リストから、このグループに既定で VPN アクセスを許可するネットワーク リソース を選択します。

補足: GroupVPN アクセス設定は、リモート クライアントおよび SSL VPN 仮想オフィスブックマークに影 響します。

4. 追加 (右矢印) アイコンを選択して、リソースを「選択されたネットワーク」リストに追加します。 リソースを「選択されたネットワーク」リストから削除するには、リソースを選択し、削除 (左矢印) アイコンを 選択します。すべてのリソースを削除するには、すべて削除(二重左矢印)アイコンを選択します。

### <span id="page-42-2"></span>ローカルグループ設定の構成 - 管理

#### ローカル グループの管理を構成するには、以下の手順に従います

- 1. 「ユーザ > ローカル グループ」ページに移動します。
- 2. 「グループの追加」をクリックします。
- 3. 「管理」タブを選択します。
- 4. 別の管理グループへのメンバーシップを与えて新しいグループを管理グループにする場合は、「メンバー はウェブ ログインで管理 UI に直にアクセスする」を選択します。このオプションは、既定では選択されてい ません。
- 5. 「このグループが読み取り専用管理者権限を付与し、別の管理グループのメンバーに使用される場合」オ プションは、読み取り専用管理者権限を付与するユーザ グループ (つまり、SonicWall Read-Only Admins グループまたはそのメンバーシップを持つグループ) のメンバーシップを取得したユーザがさらに別の管理 ユーザ グループのメンバーシップを取得した場合の処理方法を制御します。ユーザに次の権限を与える
- には、、以下の手順に従います:
	- <sup>l</sup> 読み取り専用の制限なしで他の管理グループによって設定された管理者権限を付与する場合 は、「他のグループの管理者権限がこれに優先する (読み取り専用の制限はなくなる)」を選択しま す。このオプションを使うと、ユーザの既定のグループを読み取り専用管理グループとしておき、そ の中の特定のユーザだけを他の管理グループのメンバーにして読み取り専用の権限をオーバー ライドすれば、それらのユーザが設定を行えるようになります。このオプションは、既定では選択さ れています。「ローカル ユーザ」テーブルのユーザの「管理」列に、他のグループを識別する指示語 (制限、"完全" など) が表示されます。
	- <sup>l</sup> 他のグループによって設定された管理者権限レベルをメンバー ユーザに付与し、アクセスを読み 取り専用に制限する場合は、「他のグループの管理者権限が読み取り専用に制限される」を選択 します。「ローカル ユーザ」テーブルのユーザの「管理」列に、2 つの他のグループを識別する指示 語 ("読み取り専用の制限された" など) が表示されます。
- $\overline{10}$  | ヒント: 両方を混在させるには、SonicWall Read-Only Admins で最初のオプションを選択し、そのメン バーとなる別のグループを作成して 2 番目のオプションを選択します (逆ではうまくいきません)。
- 補足: 読み取り専用管理グループのメンバーで、かつ他の管理グループに所属していないユーザに は、読み取り専用に制限された (SonicWall Administrators の) 完全なアクセス権が付与されます。
- <span id="page-43-0"></span>6. 「保存」をクリックします。

## ローカルグループの編集

### ローカル グループを編集するには、以下の手順を実行します

- 1. 「ユーザ > ローカル グループ」に移動します。
- 2. 編集するグループの「設定」列にある「ユーザ グループの編集」アイコンを選択します。「ローカル グループ 設定」ダイアログが表示されます。
- 3. 「ローカル [グループの追加](#page-41-0)」の手順を実行します。

7

# SonicWall サポート

<span id="page-44-0"></span>有効なメンテナンス契約が付属する SonicWall 製品をご購入になったお客様は、テクニカル サポートを利用できま す。

サポート ポータルには、問題を自主的にすばやく解決するために使用できるセルフヘルプ ツールがあり、24 時間 365 日ご利用いただけます。サポート ポータルにアクセスするには、次の URL を開きます: <https://www.sonicwall.com/ja-jp/support>

サポート ポータルでは、次のことができます。

- <sup>l</sup> ナレッジ ベースの記事や技術文書を閲覧する。
- 次のサイトでコミュニティフォーラムのディスカッションに参加したり、その内容を閲覧したりする: <https://community.sonicwall.com/technology-and-support>
- <sup>l</sup> ビデオ チュートリアルを視聴する。
- <sup>l</sup> [https://mysonicwall.com](https://www.mysonicwall.com/) にアクセスする。
- <sup>l</sup> SonicWall のプロフェッショナル サービスに関して情報を得る。
- <sup>l</sup> SonicWall サポート サービスおよび保証に関する情報を確認する。
- <sup>l</sup> トレーニングや認定プログラムに登録する。
- <sup>l</sup> テクニカル サポートやカスタマー サービスを要請する。

SonicWall サポートに連絡するには、次の URL を開きます: [https://www.sonicwall.com/ja-jp/support/contact](https://www.sonicwall.com/ja-jp/support/contact-support)[support](https://www.sonicwall.com/ja-jp/support/contact-support)

## <span id="page-45-0"></span>このドキュメントについて

- 補足: メモ アイコンは、補足情報があることを示しています。
- 重要: 重要アイコンは、補足情報があることを示しています。
- ヒント: ヒント アイコンは、参考になる情報があることを示しています。
- 注意: 注意アイコンは、手順に従わないとハードウェアの破損やデータの消失が生じる恐れがあることを示し ています。
- 警告: 警告アイコンは、物的損害、人身傷害、または死亡事故につながるおそれがあることを示します。

SonicOSおよび SonicOSXユーザ 管理者ガイド - -NSa および NSsp シリーズ 更新日 - 2021年 3月 ソフトウェア バージョン - 7 232-005633-30Rev B

Copyright © 2022 SonicWall Inc. Allrights reserved.

本文書の情報は SonicWall およびその関連会社の製品に関して提供されています。明示的または暗示的、禁反言にかかわらず、知 的財産権に対するいかなるライセンスも、本文書または製品の販売に関して付与されないものとします。本製品のライセンス契約で 定義される契約条件で明示的に規定される場合を除き、SONICWALL および/またはその関連会社は一切の責任を負わず、商品性、 特定目的への適合性、あるいは権利を侵害しないことの暗示的な保証を含む(ただしこれに限定されない)、製品に関する明示的、暗 示的、または法定的な責任を放棄します。いかなる場合においても、SONICWALL および/またはその関連会社が事前にこのような損 害の可能性を認識していた場合でも、SONICWALL および/またはその関連会社は、本文書の使用または使用できないことから生じ る、直接的、間接的、結果的、懲罰的、特殊的、または付随的な損害 (利益の損失、事業の中断、または情報の損失を含むが、これ に限定されない) について一切の責任を負わないものとします。SonicWall および/またはその関連会社は、本書の内容に関する正確 性または完全性についていかなる表明または保証も行いません。また、事前の通知なく、いつでも仕様および製品説明を変更する権 利を留保し、本書に記載されている情報を更新する義務を負わないものとします。

詳細については、次のサイトを参照してください: <https://www.sonicwall.com/ja-jp/legal>

### エンド ユーザ製品利用規約

SonicWall エンド ユーザ製品利用規約を参照する場合は、次に移動してください: <https://www.sonicwall.com/ja-jp/legal>

### オープン ソース コード

SonicWall Inc. では、該当する場合は、GPL、LGPL、AGPL のような制限付きライセンスによるオープン ソース コードについて、コン ピュータで読み取り可能なコピーをライセンス要件に従って提供できます。コンピュータで読み取り可能なコピーを入手するには、 「SonicWall Inc.」を受取人とする 25.00米ドルの支払保証小切手または郵便為替と共に、書面によるリクエストを以下の宛先までご送 付ください。

General Public License Source Code Request Attn: Jennifer Anderson 1033 McCarthy Blvd Milpitas, CA 95035

46